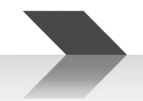

# **DMP88**

# **Processore a Matrice Digitale**

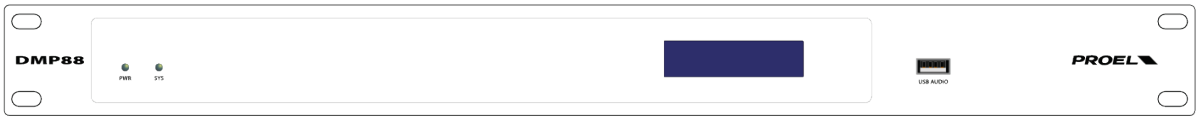

# **MANUALE D'USO**

**ITALIANO**

96MAN0189-REV.49/23

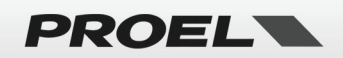

# **IMPORTANTI ISTRUZIONI DI SICUREZZA**

<span id="page-1-0"></span>Fai attenzione a questi simboli:

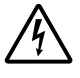

Il simbolo del fulmine con freccia all'interno di un triangolo equilatero avverte l'utente della presenza di "voltaggio pericoloso" all'interno del prodotto, che possono essere di intensità sufficiente a costituire un rischio di folgorazione per le persone.

Il punto esclamativo all'interno di un triangolo equilatero avverte l'utente della presenza di importanti istruzioni

- 1. Leggere queste istruzioni.
- 2. Conservare queste istruzioni.
- 3. Prestare attenzione a tutti gli avvertimenti.
- 4. Osservare tutte le istruzioni.
- 5. Non utilizzare questo apparecchio vicino all'acqua.
- 6. Pulire solo con un panno asciutto.
- 7. Non bloccare le aperture di ventilazione. Installare in conformità con le istruzioni del produttore.

operative e di manutenzione (assistenza) nella documentazione che accompagna l'apparecchio.

- 8. Non installare vicino a fonti di calore come radiatori, termoregolatori, stufe o altri apparecchi (inclusi amplificatori) che producono calore.
- 9. Non annullare i dispositivi di sicurezza della spina polarizzata o con messa a terra. Una spina polarizzata ha due lame, una più larga dell'altra. Una spina con messa a terra ha due lame e un terzo polo di messa a terra. La lama larga o il terzo polo sono forniti per la vostra sicurezza. Se la spina fornita non si adatta alla presa, consultare un elettricista per la sostituzione della presa obsoleta.
- 10. Proteggere il cavo di alimentazione dall'essere calpestato o pizzicato, in particolare su spine, prese di corrente e il punto in cui fuoriescono dall'apparecchio.
- 11. Utilizzare solo collegamenti / accessori specificati dal produttore.

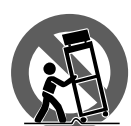

- 12. Utilizzare solo carrelli, supporti, treppiedi, staffe o tavoli specificati dal produttore o venduti con l'apparecchio. Quando si utilizza un carrello, prestare attenzione quando si sposta la combinazione carrello / apparecchio per evitare lesioni dovute al ribaltamento.
- 13. Scollegare questo apparecchio durante i temporali o se non viene utilizzato per lunghi periodi di tempo.
- 14. Per tutte le riparazioni rivolgersi a personale qualificato. La manutenzione è necessaria quando l'apparecchio è stato danneggiato in qualche modo, se il cavo o la spina di alimentazione sono danneggiati, se è stato versato del liquido o se sono caduti oggetti nell'apparecchio, se l'apparecchio è stato esposto a pioggia o umidità, se non funziona normalmente, o se è stato abbandonato.
- 15. Avvertenza: per ridurre il rischio di incendi o scosse elettriche, non esporre questo apparecchio a pioggia o umidità.
- 16. Non esporre questa apparecchiatura a gocciolamenti o spruzzi e assicurarsi che nessun oggetto riempito di liquidi, come vasi, sia posizionato sull'apparecchiatura.
- 17. Per scollegare completamente questo apparecchio dalla rete elettrica, scollegare la spina del cavo di alimentazione dalla presa elettrica.
- 18. La spina di alimentazione del cavo di alimentazione deve sempre rimanere facilmente accessibile.
- 19. Questo apparato contiene tensioni potenzialmente letali. Per evitare scosse elettriche o pericoli, non rimuovere il telaio, il modulo di ingresso o i coperchi di ingresso AC. All'interno non ci sono parti riparabili dall'utente. Per l'assistenza rivolgersi solo a personale di assistenza qualificato.
- 20. Il presente manuale d'uso deve essere considerato parte del prodotto, deve accompagnarlo in ogni momento e deve essere consegnato al nuovo utente quando questo prodotto viene venduto. In questo modo il nuovo proprietario sarà a conoscenza di tutte le istruzioni di installazione, funzionamento e sicurezza.
- 21. Questo apparecchio deve essere collegato esclusivamente a una fonte di alimentazione del tipo specificato nel presente manuale d'uso o sull'unità.
- 22. È possibile pulire l'esterno dell'unità con aria compressa o con un panno asciutto.
- 23. Non pulire l'unità utilizzando solventi come tricloroetilene, diluenti, alcool o altri liquidi volatili o infiammabili.
- 24. In presenza di bambini, controllare che il prodotto non rappresenti un pericolo.

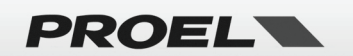

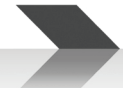

# <span id="page-2-0"></span>**SMALTIMENTO DI VECCHIE ATTREZZATURE ELETTRICHE ED ELETTRONICHE**

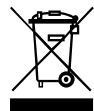

Il marchio riportato sul prodotto o sulla documentazione indica che il prodotto non deve essere smaltito con altri rifiuti domestici al termine del ciclo di vita. Per evitare eventuali danni all'ambiente si invita l'utente a separare questo prodotto da altri tipi di rifiuti e di riciclarlo in maniera responsabile per favorire il riutilizzo sostenibile delle risorse materiali. Gli utenti domestici sono invitati a contattare il rivenditore presso il quale è

stato acquistato il prodotto o l'ufficio locale preposto per tutte le informazioni relative alla raccolta differenziata e al riciclaggio per questo tipo di prodotto. Gli utenti aziendali sono invitati a contattare il proprio fornitore e verificare i termini e le condizioni del contratto di acquisto. Questo prodotto non deve essere smaltito unitamente ad altri rifiuti commerciali.

# **DICHIARAZIONE DI CONFORMITÀ**

<span id="page-2-1"></span>Il prodotto è conforme a: Direttiva EMC 2014/30/EU, Direttiva LVD 2014/35/EU, Direttiva RoHS 2011/65/EU e 2015/863/EU, Direttiva WEEE 2012/19/EU.

### **CONDIZIONI DI UTILIZZO**

<span id="page-2-2"></span>Proel non si assume alcuna responsabilità per danni causati a terzi a causa di installazione impropria, uso di ricambi non originali, mancanza di manutenzione, manomissione o uso improprio di questo prodotto, incluso il mancato rispetto di standard di sicurezza accertabili e applicabili. Proel raccomanda vivamente di installare questo apparecchio tenendo conto di tutte le normative nazionali, federali, statali e locali vigenti. Il prodotto deve essere installato da personale qualificato. Si prega di contattare il produttore per ulteriori informazioni.

# **IMBALLAGGIO, TRASPORTO E RECLAMI**

<span id="page-2-3"></span>L'imballo è stato sottoposto a test di integrità secondo la procedura ISTA 1A. Si raccomanda di controllare il prodotto subito dopo l'apertura dell'imballo.

Se vengono riscontrati danni informare immediatamente il rivenditore. Conservare quindi l'imballo completo per permetterne l'ispezione.

Proel declina ogni responsabilità per danni causati dal trasporto.

Le merci sono vendute "franco nostra sede" e viaggiano sempre a rischio e pericolo del distributore.

<span id="page-2-4"></span>Eventuali avarie e danni dovranno essere contestati al vettore. Ogni reclamo per imballi manomessi dovrà essere inoltrato entro otto giorni dal ricevimento della merce.

### **GARANZIE E RESI**

I Prodotti Proel sono provvisti della garanzia di funzionamento e di conformità alle proprie specifiche, come dichiarate dal costruttore.

La garanzia di funzionamento è di 24 mesi dopo la data di acquisto. I difetti rilevati entro il periodo di garanzia sui prodotti venduti, attribuibili a materiali difettosi o difetti di costruzione, devono essere tempestivamente segnalati al proprio rivenditore o distributore, allegando evidenza scritta della data di acquisto e descrizione del tipo di difetto riscontrato. Sono esclusi dalla garanzia difetti causati da uso improprio o manomissione. Proel S.p.A. constata tramite verifica sui resi la difettosità dichiarata, correlata all'appropriato utilizzo, e l'effettiva validità della garanzia; provvede quindi alla sostituzione o riparazione dei prodotti, declinando tuttavia ogni obbligo di risarcimento per danni diretti o indiretti eventualmente derivanti dalla difettosità.

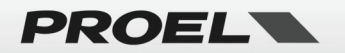

# **SUMMARY**

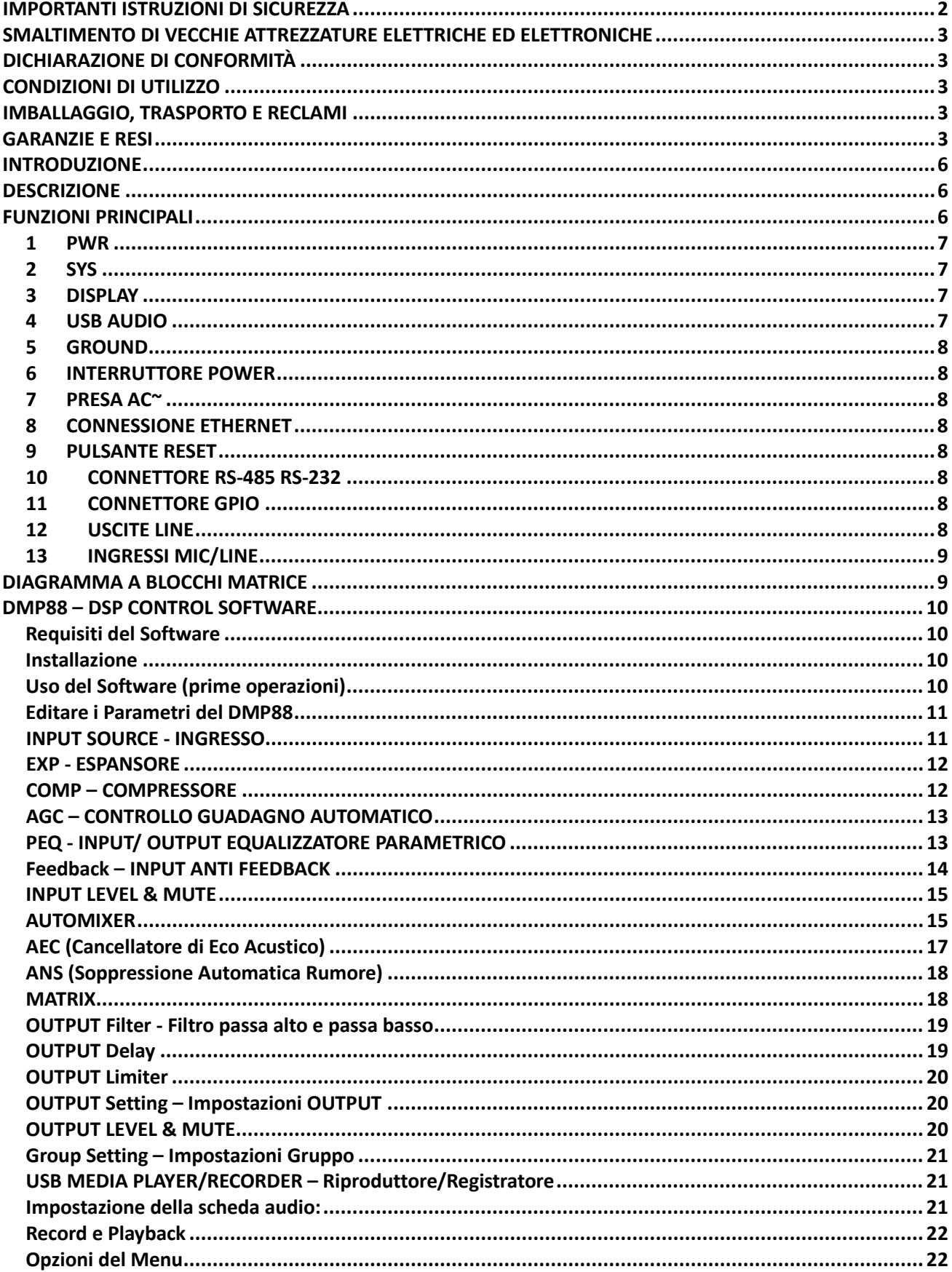

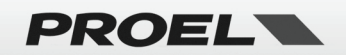

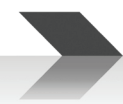

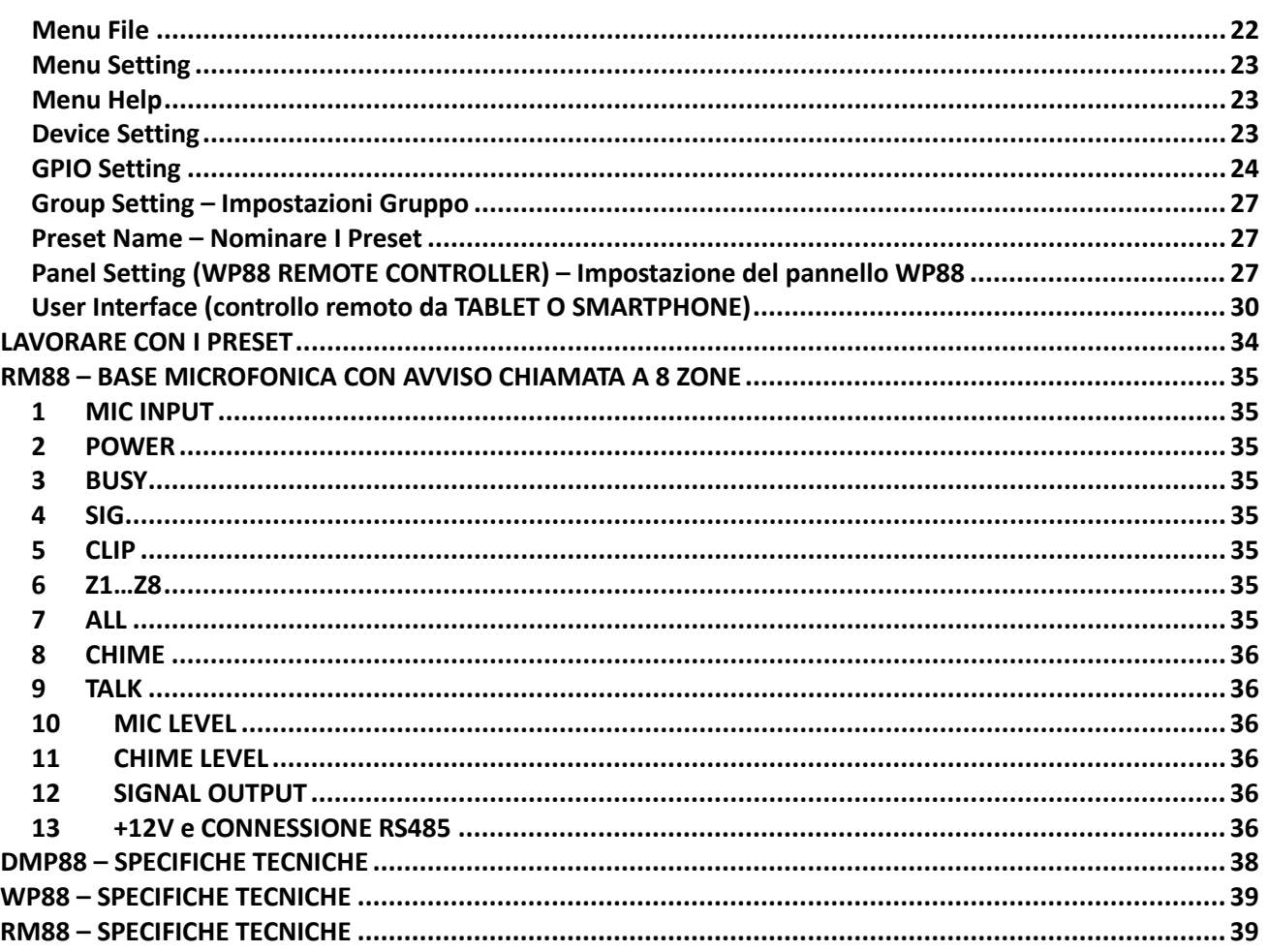

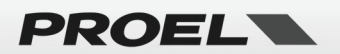

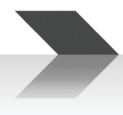

# <span id="page-5-0"></span>**INTRODUZIONE**

Grazie per aver scelto un prodotto PROEL. Dedicate del tempo alla lettura di questo manuale per comprendere tutte le funzionalità del vostro sistema e sfruttare al massimo le sue possibilità operative. Tutti i nostri prodotti sono conformi alle normative CE per un utilizzo continuo in applicazioni professionali.

# <span id="page-5-1"></span>**DESCRIZIONE**

Il DMP88 è una matrice audio digitale a 8 ingressi/8 uscite, dotata di funzionalità complete di routing del segnale ed elaborazione del segnale digitale di alta qualità, inclusi COMPRESSORI, ESPANSORI, CONTROLLO AUTOMATICO DEL GUADAGNO, PEQ, SOPPRESSIONE FEEDBACK, MIXER AUTOMATICO, CANCELLAZIONE DELL'ECO, SOPPRESSIONE AUTOMATICA DEL RUMORE, filtri CROSSOVER e LIMITATORI. Il software di controllo DMP fornisce il controllo remoto di tutti i parametri tramite protocollo ETHERNET standard e consente la creazione di pannelli di controllo personalizzati su dispositivi personali come smartphone e tablet. Il DMP88 può essere collegato al pannello touch a parete WP88 per il controllo dei parametri locali e alla stazione microfonica di chiamata a 8 zone RM88.

Il DMP88 è adatto per installazioni complesse e di alta qualità in centri commerciali, ristoranti, hotel, musei, sale conferenze, dove il numero di ingressi e uscite e l'area di diffusione richiedono una parametrizzazione precisa.

# <span id="page-5-2"></span>**FUNZIONI PRINCIPALI**

- N° 8 ingressi MIC / LINE bilanciati su terminali Euroblock.
- N° 8 uscite di zona bilanciate a livello LINE su terminali Euroblock.
- N° 8 porte I/O GPIO personalizzabili.
- Porte Ethernet, RS485, RS232 per il controllo remoto.
- Porta USB per operazioni di I/O audio e lettore multimediale.
- Controllo remoto di telecamere con protocolli VISCA, PELCO o personalizzati.
- Software di controllo DMP basato su Windows per configurare e controllare tutti i parametri del DMP88.
- 16 preset integrati, ciascuno con la possibilità di personalizzare in modo flessibile la tipologia dei moduli e la loro sequenza in base alle esigenze del progettista.

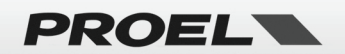

# **PANNELLO FRONTALE - POSTERIORE**

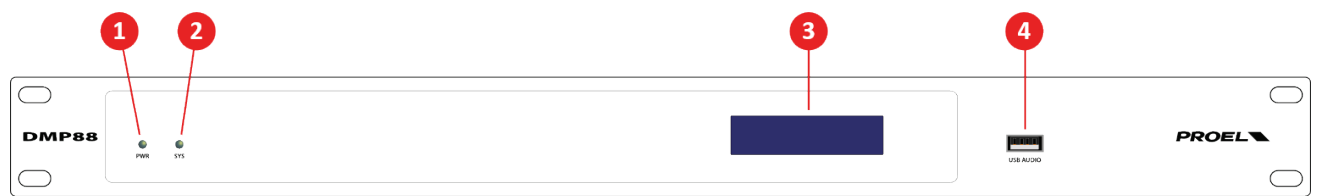

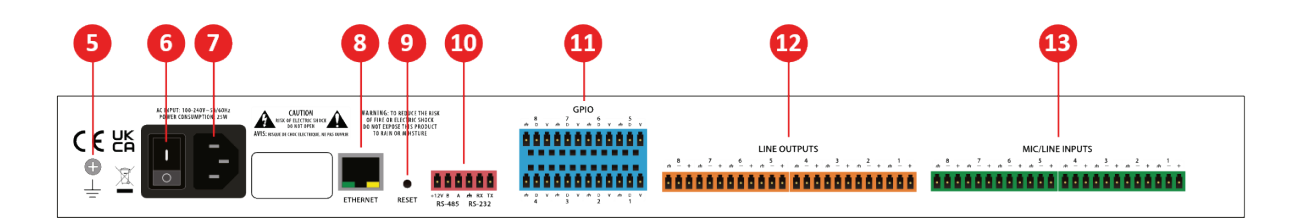

#### <span id="page-6-0"></span>**1 PWR**

Indicatore LED dell'alimentazione.

#### <span id="page-6-1"></span>**2 SYS**

Indicatore di stato del dispositivo.

#### <span id="page-6-2"></span>**3 DISPLAY**

Il display mostra in sequenza alcune informazioni sulle impostazioni del dispositivo:

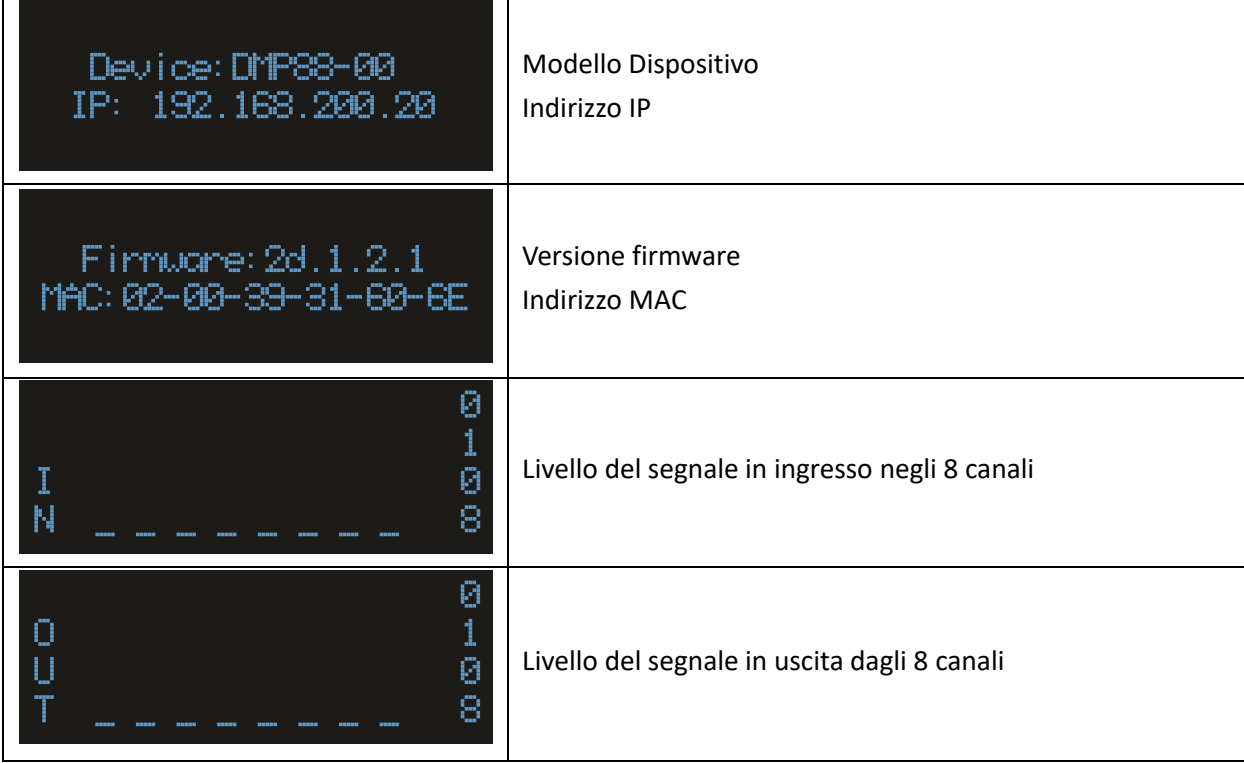

#### <span id="page-6-3"></span>**4 USB AUDIO**

Scheda audio USB (1-in-1-out) che può essere utilizzata per ottenere la funzione di registrazione.

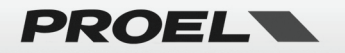

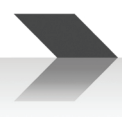

#### <span id="page-7-0"></span>**5 GROUND**

Si tratta di un collegamento di terra supplementare al telaio che può essere utilizzato per garantire una migliore protezione di sicurezza a terra del dispositivo.

#### <span id="page-7-1"></span>**6 INTERRUTTORE POWER**

Interruttore principale per accendere o spegnere il dispositivo.

#### <span id="page-7-2"></span>**7 PRESA AC~**

Qui è dove si collega il cavo di alimentazione. È necessario utilizzare sempre il cavo di alimentazione fornito con il dispositivo. Assicurarsi che il dispositivo sia spento prima di collegare il cavo di alimentazione a una presa elettrica.

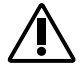

**Il dispositivo può funzionare correttamente nell'intervallo di tensione 100-240V~ ±10% 50/60Hz richiedendo una potenza inferiore a 25W a temperature comprese tra 0°C (32°F) e 30°C (80F°).**

#### <span id="page-7-3"></span>**8 CONNESSIONE ETHERNET**

Il connettore Ethernet 10/100 Base-T è utilizzato per il controllo remoto da PC e dal pannello da parete WP88.

#### <span id="page-7-4"></span>**9 PULSANTE RESET**

Premendo questo pulsante, il dispositivo viene ripristinato ai parametri predefiniti.

#### <span id="page-7-5"></span>**10 CONNETTORE RS-485 RS-232**

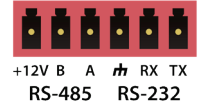

La **RS485** può essere usata per il voice tracking control (o altri comandi di uscita) o per il controllo del bus di ingresso. Tipicamente utilizzato per collegare la **stazione microfonica RM88 (impostazione della porta: 9600 baud, 8 bit di dati, 1 bit di stop, nessuna parità)**.

**RS232** può essere utilizzato per la porta di comunicazione seriale Tx = invio dati o Rx = ricezione dati che si collega a un dispositivo esterno. Solitamente utilizzato per il controllo di una telecamera di terze parti.

#### <span id="page-7-6"></span>**11 CONNETTORE GPIO**

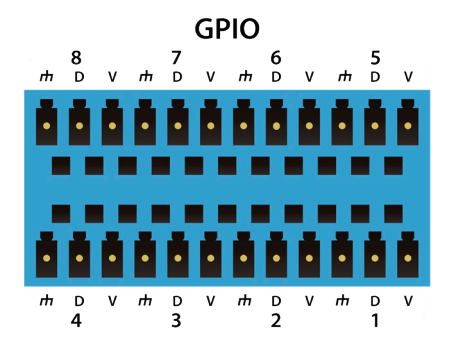

Porte di ingresso/uscita a 8 canali completamente configurabili dal software (terminali da 3,81 mm):

 $V = +4$  Vdc (12 ohm - 50mA max)

D (input) = Trigger High or Low / Analog

D (output) = 0 / +5 Vdc (50 ohm – 30mA max)

#### $\frac{1}{\sqrt{1}}$  = Ground

Vedere più avanti in questo manuale per configurazioni dettagliate ed esempi.

#### <span id="page-7-7"></span>**12 USCITE LINE**

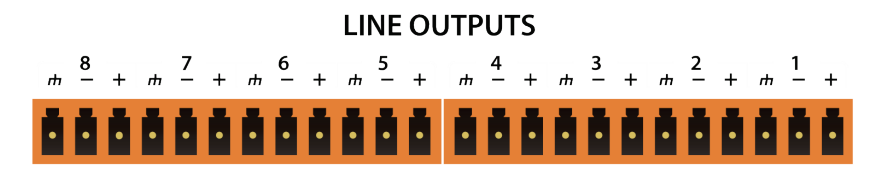

8 uscite di linea bilanciate (terminali da 3,81 mm), utilizzate per inviare il segnale audio a zone o ambienti diversi.

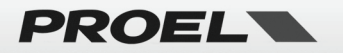

#### <span id="page-8-0"></span>**13 INGRESSI MIC/LINE**

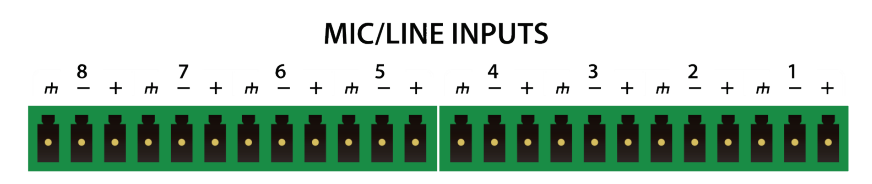

Questi sono 8 ingressi analogici (terminali da 3,81 mm), utilizzati per ricevere il segnale audio da microfoni o altre sorgenti audio.

# <span id="page-8-1"></span>**DIAGRAMMA A BLOCCHI MATRICE**

Per una migliore comprensione del percorso dei segnali nel DMP88 vedere la figura seguente:

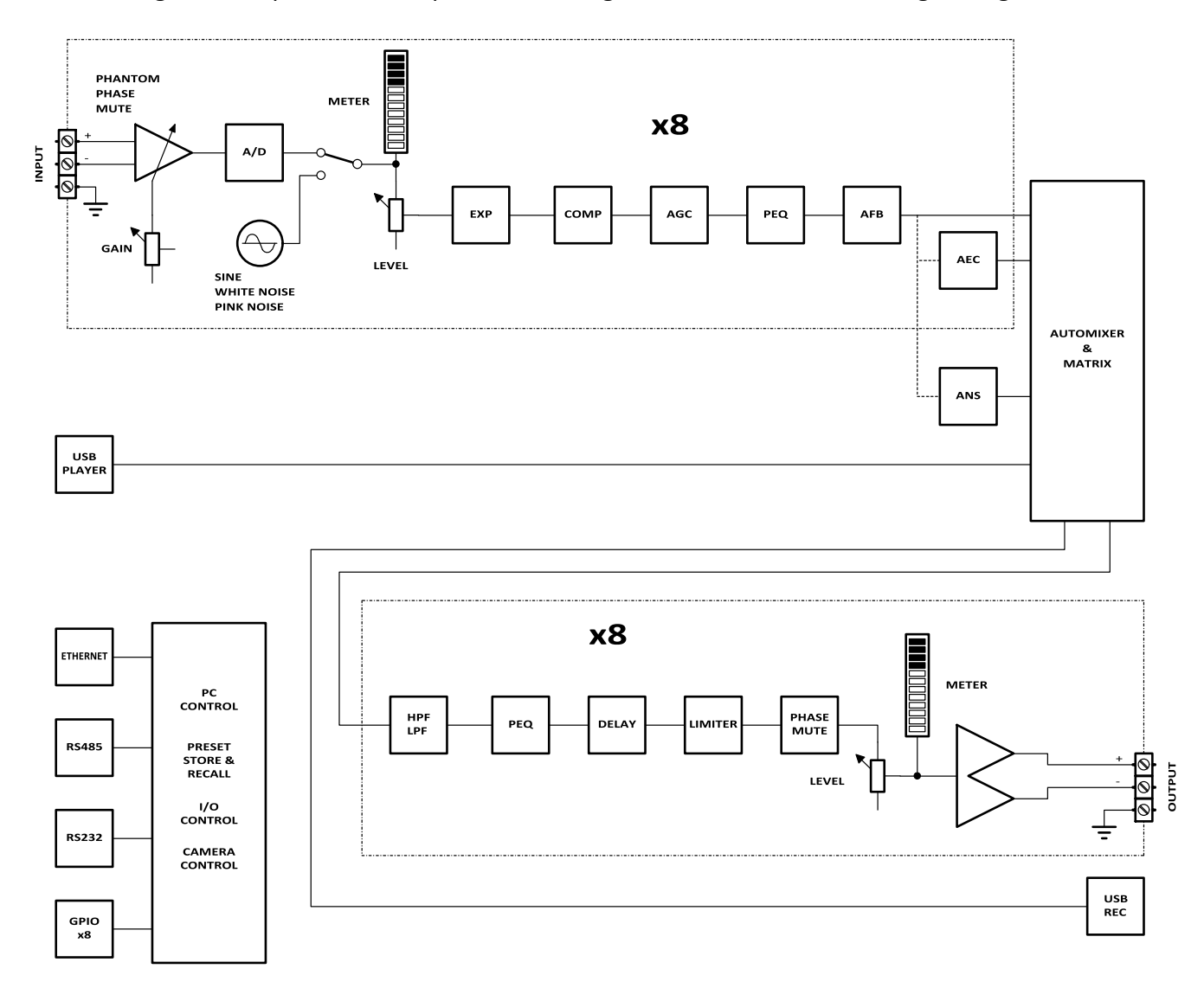

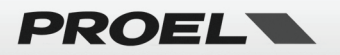

# <span id="page-9-0"></span>**DMP88 – DSP CONTROL SOFTWARE**

#### <span id="page-9-1"></span>**Requisiti del Software**

Un PC con processore da 1 GHz o superiore.

Windows 10 o versione superiore.

1 GB di spazio di archiviazione.

2GB o più di memoria.

Monitor da 1024 x 768 di risoluzione e 24 bit colore o superiore.

Cavo CAT5.

Rete Ethernet TCP/IP completamente configurata con porte disponibili per connettere i dispositivi.

#### <span id="page-9-2"></span>**Installazione**

Potete scaricare il software dal sito **commercialaudio.proel.com**.

Fate doppio clic sul file scaricato e installate il software seguendo le istruzioni visualizzate sullo schermo (potrebbero essere richiesti i privilegi di amministratore).

Avviate il software dall'icona sul desktop o dal menu Start.

#### <span id="page-9-3"></span>**Uso del Software (prime operazioni)**

Dopo aver avviato il software, la HOME page viene mostrata come segue:

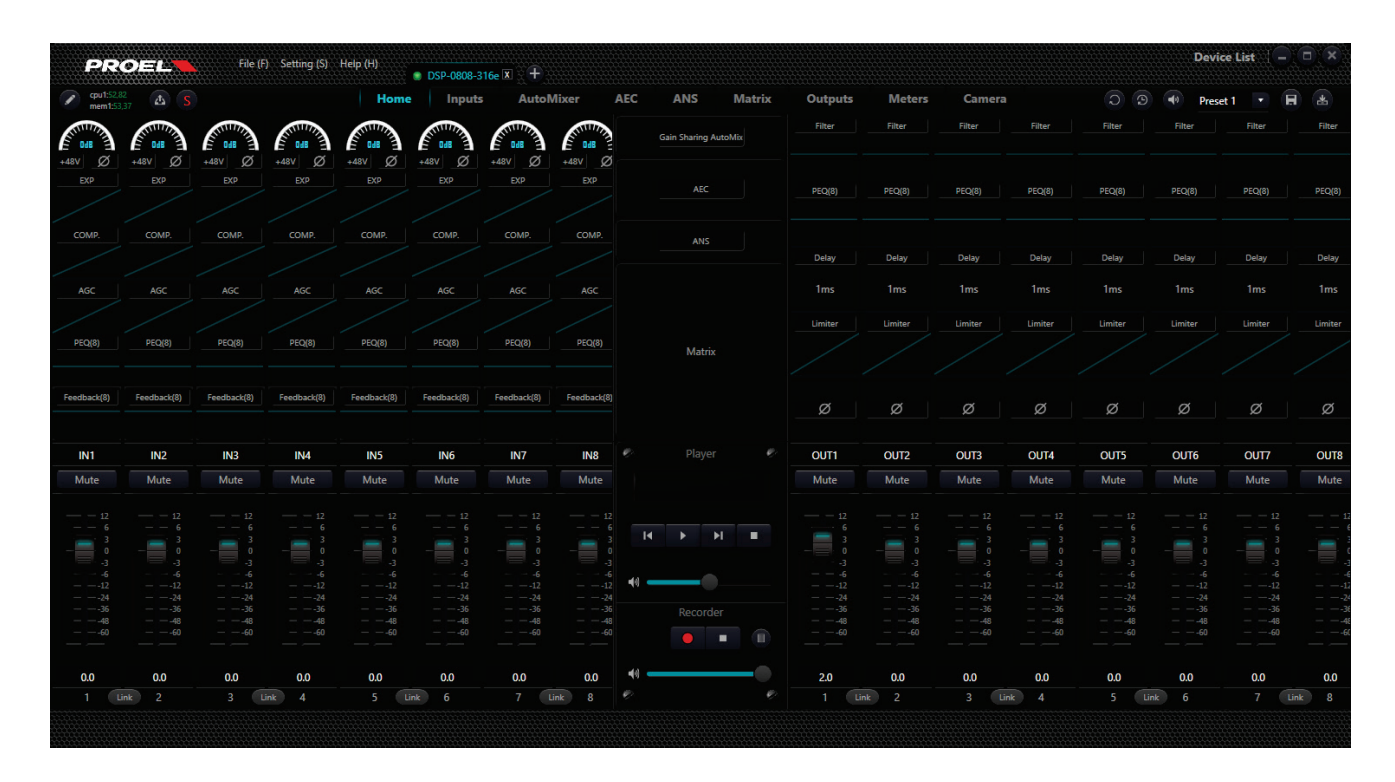

Fate clic sul pulsante **E Device List** nell'angolo destro del menu principale per trovare automaticamente tutti i processori collegate alla rete.

Scegliete il dispositivo che desiderate connettere: dopo la connessione, l'indicatore SYS sul pannello frontale lampeggerà. Ciascun processore supporta la connessione e il controllo simultanei da un massimo di quattro utenti.

Per risolvere possibili conflitti di rete ID, vedete più avanti in questo manuale.

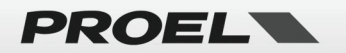

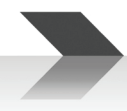

#### <span id="page-10-0"></span>**Editare i Parametri del DMP88**

La figura sopra mostra la Home page: cliccando sulle schede in alto è possibile scegliere una pagina specifica tra le quali: Home, Inputs, Automixer, ANS (automatic noise reduction), AEC (automatic echo canceller), Matrix, Outputs, Meters e Camera.

Esistono due metodi per modificare i parametri del canale:

- Fare clic con il **tasto sinistro** del mouse su una channel strip: la channel strip verrà visualizzata in orizzontale e ingrandita, consentendo di modificare i parametri della channel strip selezionata.
- Fare clic con il **tasto destro** del mouse su un modulo della channel strip: verrà visualizzata una finestra per il modulo specifico di quel canale.

#### <span id="page-10-1"></span>**INPUT SOURCE - INGRESSO**

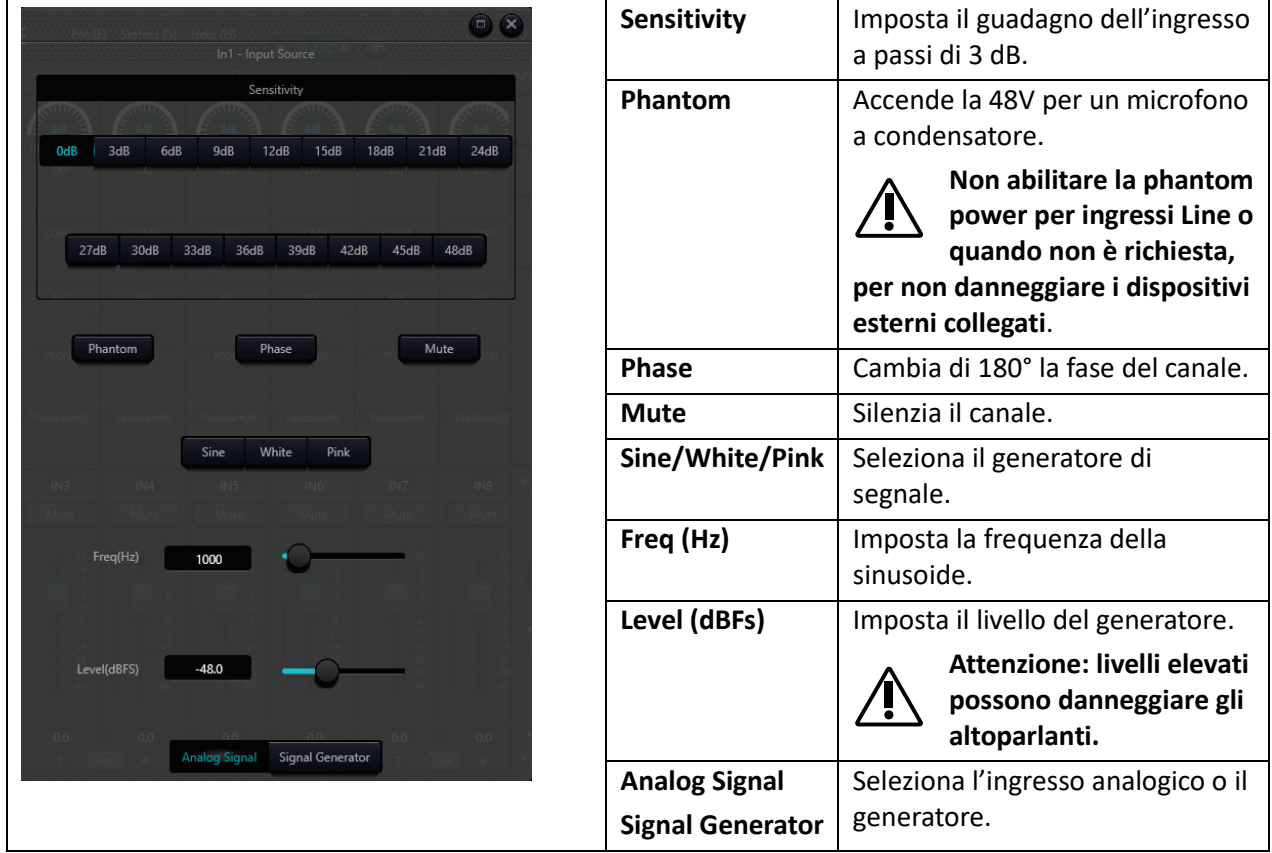

*Suggerimento: il generatore di segnale può essere utilizzato per configurare il sistema.*

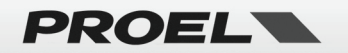

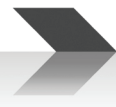

#### <span id="page-11-0"></span>**EXP - ESPANSORE**

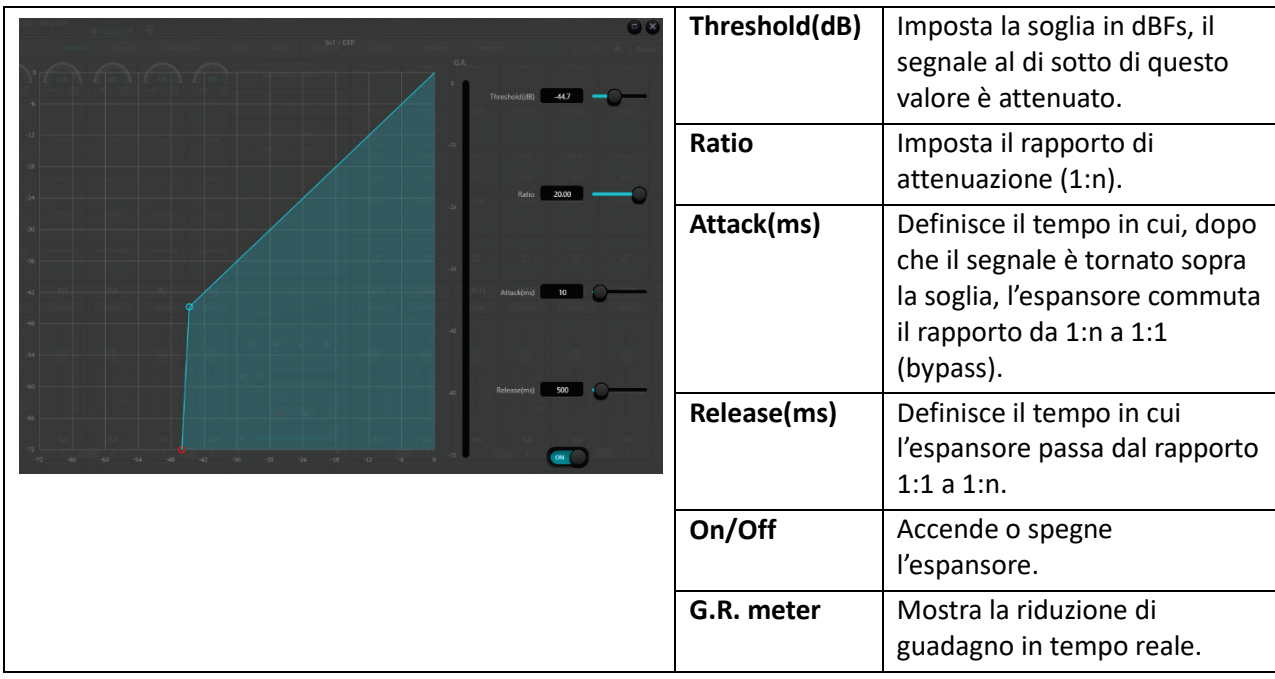

*Suggerimento: il modulo di espansione può essere utilizzato per spegnere un microfono specifico quando nessuno parla, potete utilizzarlo in alternativa o insieme al modulo Automixer.*

### *Suggerimento: il compressore consente di attenuare il segnale, per esempio se si urla nel microfono: inizia con Threshold -18, Ratio 3:1, Attack 30ms, Release 300ms e regola questi parametri secondo necessità.* **Threshold(dB)** Imposta la soglia in dBFs, il segnale sopra questo valore viene attenuato. **Ratio** | Imposta il rapporto di attenuazione (n:1). **Attack (ms)** Definisce il tempo in cui, dopo che il segnale supera la soglia, il compressore commuta il rapporto da 1:1 a quello impostato n:1 **Release (ms)** Definisce il tempo in cui, dopo che il segnale ridiscende sotto la soglia, il compressore passa dal rapporto impostato n:1 a 1:1. **On/Off** Accende o spegne il compressore. **Fader** Permette di impostare un guadagno dopo la compressione. **G.R. meter** Mostra la riduzione di guadagno in tempo reale. **Output meter** | Mostra il segnale di uscita.

#### <span id="page-11-1"></span>**COMP – COMPRESSORE**

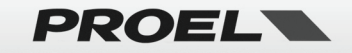

#### <span id="page-12-0"></span>**AGC – CONTROLLO GUADAGNO AUTOMATICO**

*Suggerimento: il controllo automatico del guadagno* 

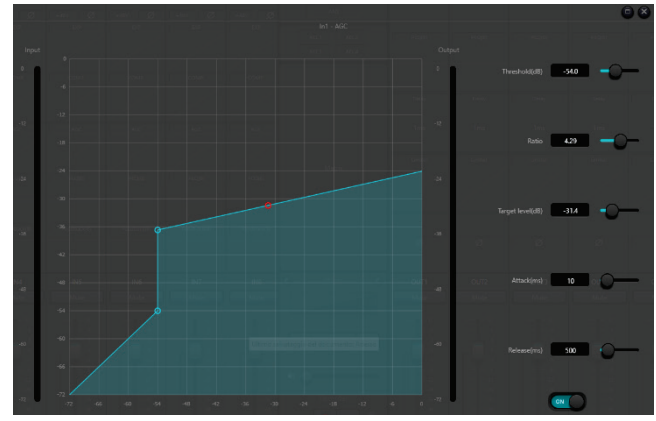

*(AGC) è un'eccezione al compressore. La sua soglia è impostata a un livello molto basso con tempo di avvio medio-lento, tempo di rilascio lungo e rapporto basso. Lo scopo è migliorare il segnale con livello incerto fino al livello target, mantenendo allo stesso tempo la gamma dinamica. Il controllo automatico del guadagno include il rilevamento silenzioso per prevenire la perdita di attenuazione del guadagno durante tale periodo. Questa è l'unica funzione che* 

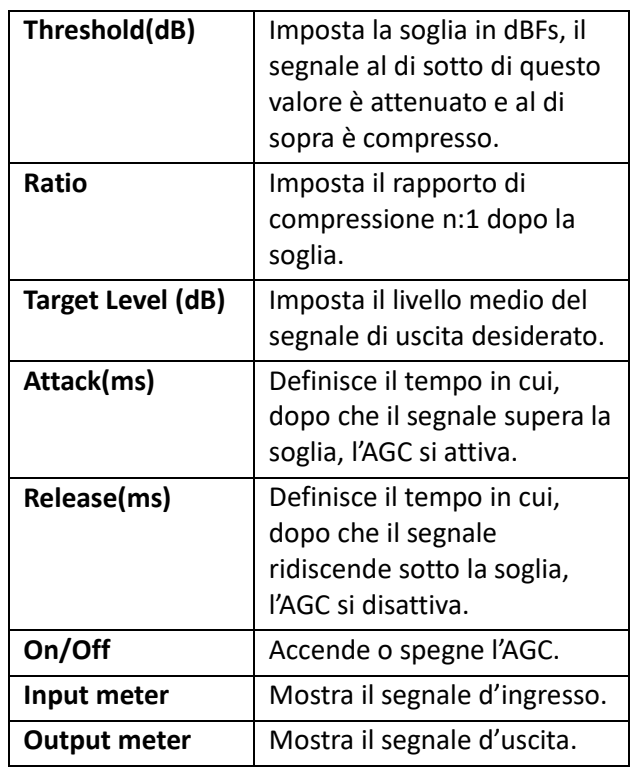

*distingue il controllo automatico del guadagno dal normale compressore/limitatore. Il controllo automatico del guadagno viene usato per normalizzare il livello della musica di sottofondo, musica di primo piano e musica d'attesa, così da eliminare le variazioni di livello di alcune basi microfoniche.*

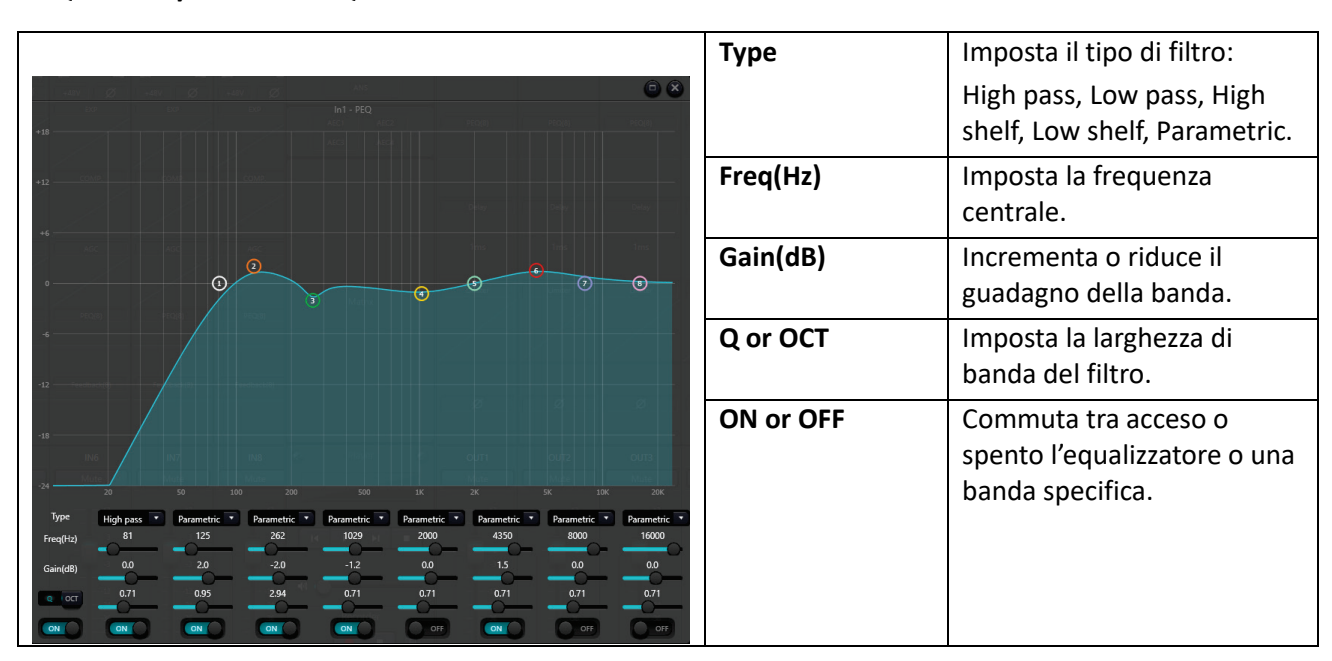

#### <span id="page-12-1"></span>**PEQ - INPUT/ OUTPUT EQUALIZZATORE PARAMETRICO**

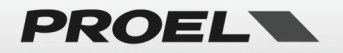

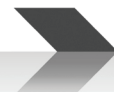

#### <span id="page-13-0"></span>**Feedback – INPUT ANTI FEEDBACK**

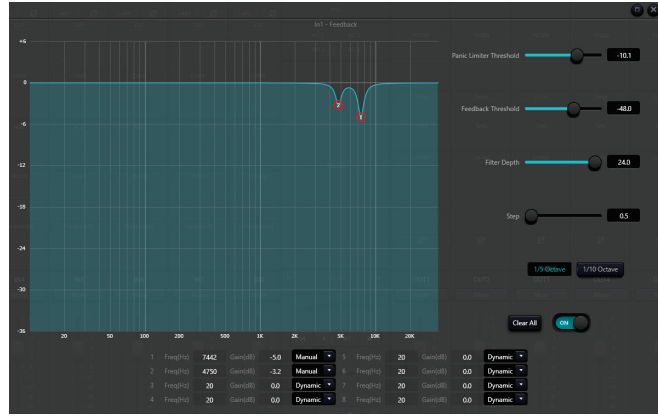

*Se si desidera ottenere un guadagno del sistema e un effetto di inibizione del feedback più consistente, si consiglia di seguire i passaggi seguenti:*

- *a) Ridurre il guadagno del sistema e utilizzare il pulsante "Cancella" per ripristinare tutti i parametri del filtro.*
- *b) Impostare i parametri per il modulo di inibizione del feedback. Inoltre, diminuire la soglia del panico per ridurre il livello di feedback.*
- *c) Aprire tutti i microfoni e aumentare lentamente il guadagno del sistema finché non si verifica il feedback. Interrompere l'aumento del guadagno del sistema quando si verifica il feedback.*
- *d) Attendere che il modulo di inibizione del feedback abbia effetto: dopo che il feedback scompare, continuare ad aumentare il guadagno.*

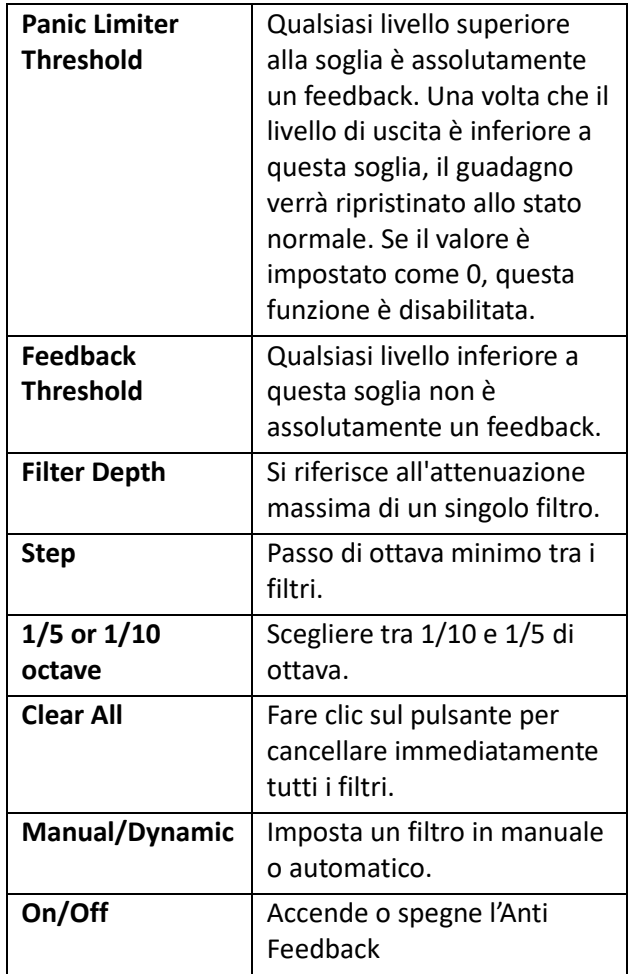

- *e) Ripetere l'operazione finché il sistema non raggiunge il guadagno richiesto o finché tutti i filtri non sono completamente distribuiti.*
- *f) Modificare la soglia di panico ad un livello massimo appena superiore al segnale di non feedback previsto. In questo momento, se necessario, è possibile impostare la modalità fissa per ciascun filtro o salvare lo stato dinamico per gestire possibili feedback durante il periodo di prestazione. Inoltre, è possibile copiare il filtro nel modulo del filtro notch (come l'equalizzatore). In questo modo, puoi aggiungere più capacità di filtro.*

*Suggerimento: l'antifeedback non fa miracoli. Per ottenere i migliori risultati è necessario utilizzare ancora metodi tradizionali, come limitare il numero di microfoni da aprire, ridurre al minimo la distanza tra l'oratore e il microfono, posizionare e orientare microfoni e altoparlanti per ridurre il feedback al minimo e correggere l'equalizzazione della stanza per ottenere una risposta piatta.*

*Suggerimento: per le uscite degli altoparlanti è consigliabile utilizzare un modulo limitatore come protezione aggiuntiva. Impostare un limitatore adeguato per garantire che l'altoparlante non venga danneggiato anche*  se tutti i filtri notch sono esauriti o l'antifeedback non riesce a controllare efficacemente il feedback, come nel *caso di eccessivo guadagno del sistema.*

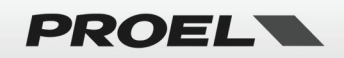

#### <span id="page-14-0"></span>**INPUT LEVEL & MUTE**

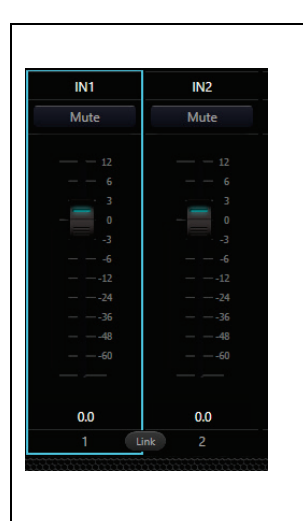

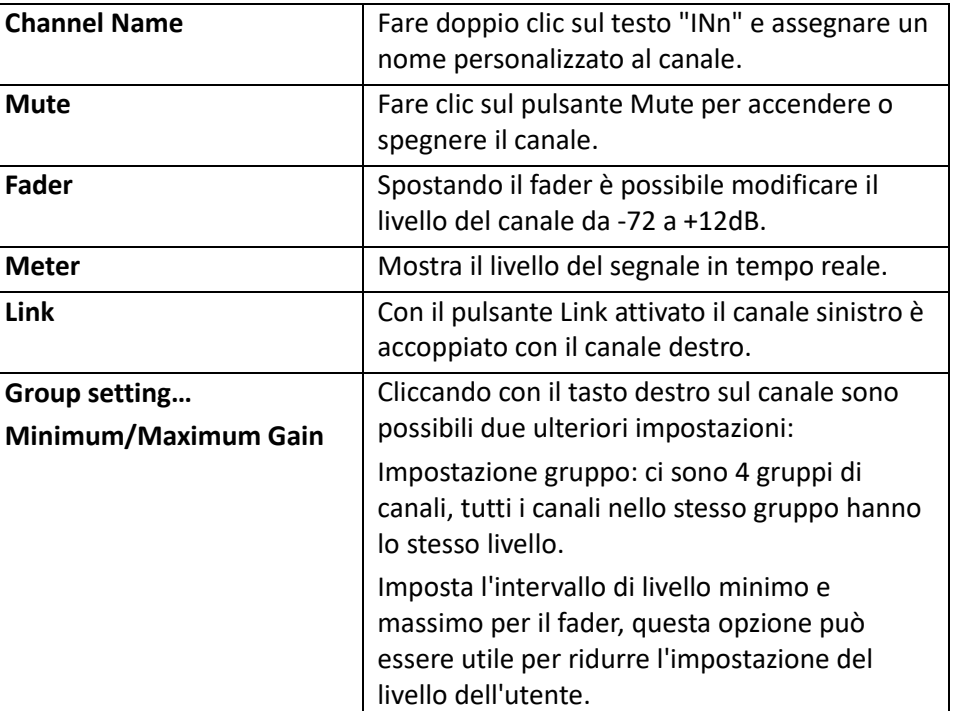

**Il pulsante Link replica i parametri sull'altro canale collegato solo dopo averlo premuto, tutti i parametri modificati prima di attivare il collegamento sono validi solo per il singolo canale.**

#### <span id="page-14-1"></span>**AUTOMIXER**

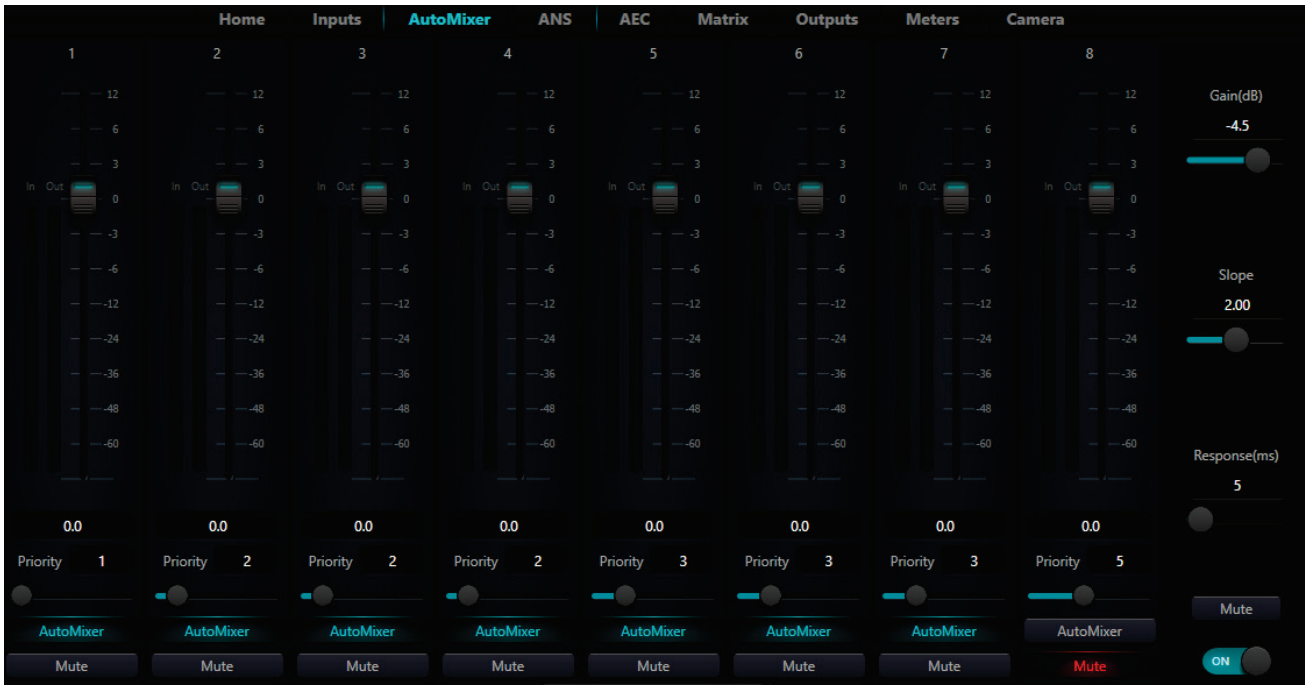

L'Automixer può essere utile in qualsiasi situazione in cui più microfoni sono installati nello stesso ambiente, come in una sala conferenze o un auditorium. Se tutti i microfoni sono aperti, anche se si utilizza un solo microfono, tutti gli altri microfoni captano il segnale amplificato nella stanza e l'intelligibilità ne risente negativamente. Se gli altri microfoni vengono attenuati con l'Automixer, l'intelligibilità aumenta notevolmente.

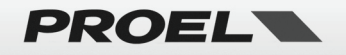

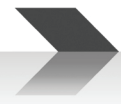

Per semplificare le operazioni, si consiglia di utilizzare lo stesso tipo di microfoni per tutti i canali assegnati all'Automixer.

L'Automixer apre un canale di ingresso quando è presente un segnale e, allo stesso tempo, attenua tutti gli altri canali privi di segnale. Per fare ciò, tutti questi canali devono essere assegnati all'Automixer.

Inoltre, il modulo Automixer permette di dare una priorità ad ogni canale assegnato: il canale con valore di priorità più alto (10…) attenua l'audio di tutti i canali con valore di priorità più basso (…1), ogni passo di priorità corrisponde a 2dB di attenuazione.

Ad esempio, con due microfoni su un podio, dove il mic1 ha impostato la priorità 10 e il mic2 ha impostato la priorità 1: in questo caso tipicamente funziona solo il mic1 e il mic2 viene attenuato di 18 dB, evitando qualsiasi filtraggio combing. Quando mic1 non viene utilizzato, mic2 prende il posto di mic1.

Altro esempio, in una sala conferenze in cui sul tavolo sono presenti più microfoni, può essere utile dare priorità 10 al presidente e priorità inferiore agli altri ospiti della conferenza.

**Gain (dB):** controlla il volume di uscita principale dei microfoni del mixer automatico.

**Slope:** il controllo della pendenza influenza l'attenuazione dei microfoni di livello inferiore. Se la pendenza è maggiore, l'attenuazione del canale di livello inferiore aumenterà. Si suggerisce di impostare il valore attorno a 2.

**Response Time:** tempi di risposta più rapidi possono garantire che le lettere iniziali dei discorsi non vengano troncate. Un tempo di risposta più lento consente un funzionamento regolare in caso di pause durante un discorso. La pratica dimostra che l'effetto migliore si ottiene quando il tempo di risposta è compreso tra 100 ms e 1000 ms.

**AutoMixer Button**: premendo questo pulsante il canale viene assegnato all'automix.

**Mute button per ogni canale dell'Automixer:** premendo questo pulsante il rispettivo canale viene silenziato sull'uscita dell'Automixer, ma se è impostata una priorità essa sarà attiva. Per esempio, se abbiamo l'IN1 con priorità a 10 e IN2 con priorità a 1, attivando il Mute da Automixer su IN1, il segnale di IN1 non sarà riprodotto in uscita, ma comunque IN2 sarà attenuato di 18 dB. Quindi, se si desidera silenziare completamente il canale, è preferibile utilizzare il mute nella sezione input.

**Fader per ogni canale dell'Automixer:** la regolazione del fader può aumentare/diminuire la proporzione del volume del rispettivo canale nell'Automixer senza influenzare il rilevamento del livello di priorità. Laddove, se si utilizza il fader sulla sezione di ingresso, qualsiasi regolazione influisce sia sul livello di uscita che sul rilevamento del livello di priorità.

**Mute Automixer button:** il pulsante Mute dell'Automixer silenzia completamente l'uscita dell'Automixer.

**Priority:** questa impostazione attribuisce maggiore rilevanza a determinati canali rispetto ad altri. Il parametro Priorità va da 1 a 10: maggiore è il valore, maggiore è la priorità.

**ON/OFF:** accendere o spegnere il modulo Automixer.

Per essere utilizzata in modo efficace, l'uscita dell'Automixer deve essere assegnata esclusivamente alle uscite come mostrato di seguito:

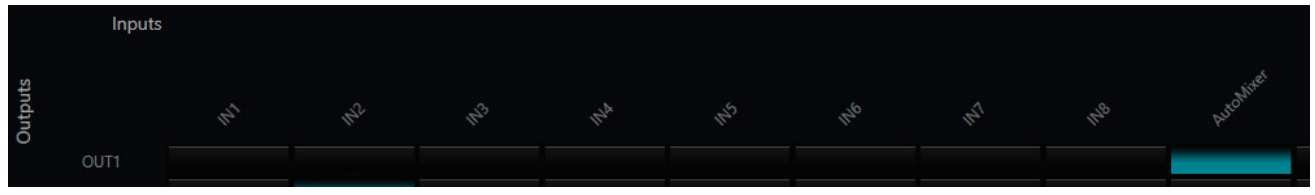

*Nota: I canali di ingresso assegnati al modulo AutoMixer non devono essere assegnati alle stesse uscite dove il modulo AutoMixer è assegnato, altrimenti i canali di ingresso non processati si sommano con l'uscita processata dall'Automixer vanificando il suo intervento.*

*Nota: in alcune impostazioni, gli utenti devono prestare molta attenzione quando si utilizzano grandi differenze di priorità tra i canali, ad esempio priorità 1 e 10. Se un canale ad alta priorità riconosce la musica di sottofondo o il rumore come segnale, potrebbe mascherare i canali a priorità inferiore anche se non viene utilizzato. L'uso di un noise gate o di un espansore sul canale ad alta priorità può migliorare la situazione impostando una soglia a un livello tale che il canale non venga aperto con musica o rumore di sottofondo.*

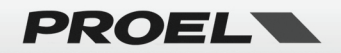

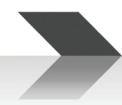

#### <span id="page-16-0"></span>**AEC (Cancellatore di Eco Acustico)**

Acoustic Echo Canceller (abbreviato AEC) è una tecnologia di elaborazione del segnale audio digitale utilizzata nelle conferenze audio/video. Quando i partecipanti nella sala conferenze locale parlano con uno o più oratori a una certa distanza, **il programma AEC può aumentare l'intelligibilità fonetica dell'oratore remoto annullando l'eco acustico generato nella stanza locale**.

Il modulo cancellazione eco per chiamate remote può essere utilizzato per effettuare l'amplificazione locale dei segnali vocali remoti e attenuare le interferenze causate dall'eco acustico. Il suo principio di funzionamento di base è simulare il canale dell'eco, stimare il possibile eco generato dai segnali remoti e quindi sottrarre il segnale stimato dal segnale di ingresso dei microfoni: pertanto, non ci sarà alcun eco generato nel segnale vocale in ingresso per raggiungere l'obiettivo di eliminare l'eco.

Nel controller DSP è presente un solo modulo di cancellazione dell'eco. Il locale e il remoto devono essere impostati per ottenere la cancellazione dell'eco del segnale, come mostrato in figura.

È possibile regolare i seguenti parametri:

**Local Input:** imposta i canali per l'ingresso locale.

**Remote Input:** imposta i canali per l'ingresso remoto.

**NLP:** filtro non lineare, è possibile selezionare tre tipi tra cui Conservativo, Moderato e Aggressivo per determinare il livello di soppressione dell'eco.

**ON/OFF:** accende o spegne il modulo AEC.

Ad esempio, la figura seguente mostra un'implementazione che utilizza IN1 OUT2 come locale e IN2 OUT1 come remoto:

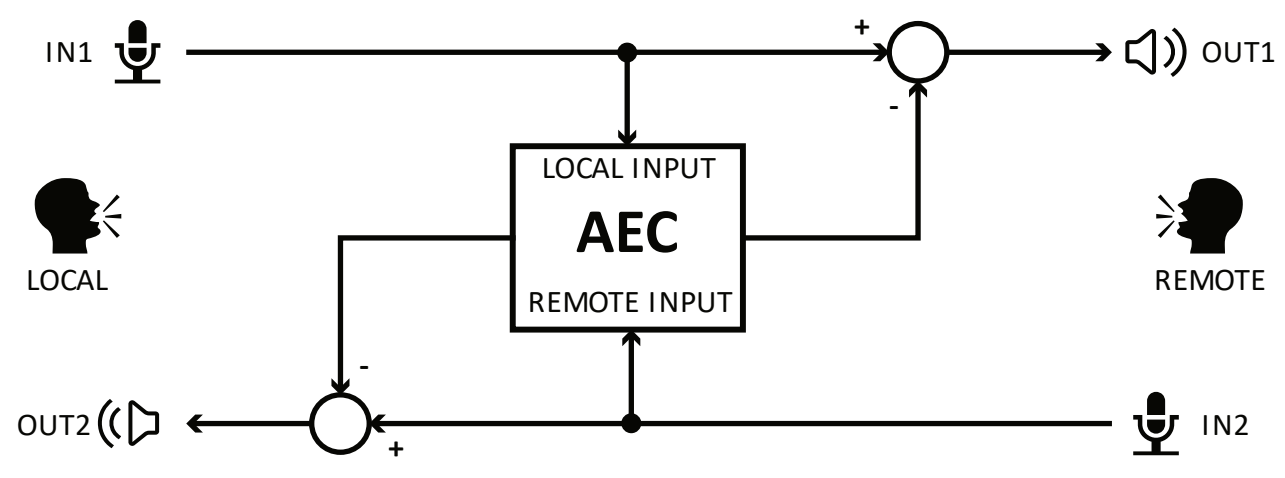

I parametri sono impostati come segue:

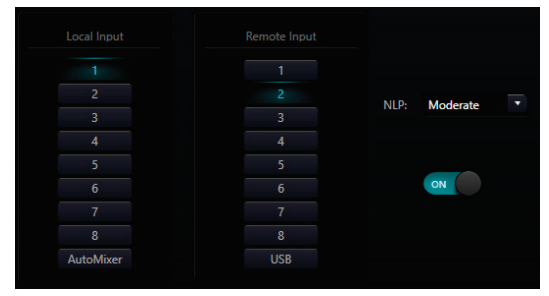

Le impostazioni del modulo di cancellazione dell'eco devono essere utilizzate in collaborazione con il router di segnale di impostazione del modulo matrice come segue:

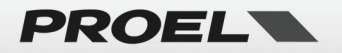

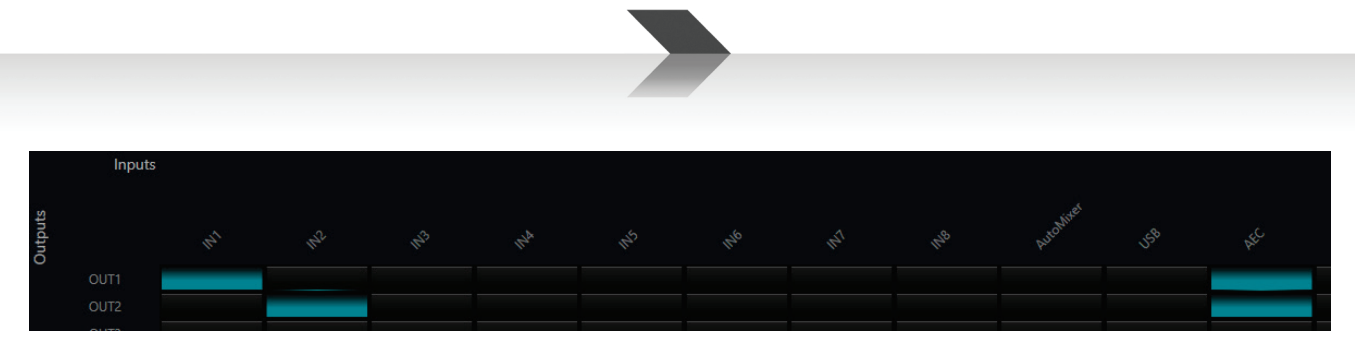

#### <span id="page-17-0"></span>**ANS (Soppressione Automatica Rumore)**

Il modulo di soppressione del rumore può rimuovere efficacemente qualsiasi rumore di fondo tranne la voce umana.

C'è solo un modulo di soppressione del rumore nel DSP ed è possibile regolare i seguenti parametri:

**Input channels:** seleziona i canali per l'ingresso. Da tenere presente che, anche se sono disponibili 8 ingressi, questi in caso di assegnazione all'ANS saranno tutti mixati tra loro sull'unica uscita del modulo ANS nella matrice: si consiglia quindi di selezionare solo i canali dove l'ANS è effettivamente un'operazione indispensabile per una migliore intelligibilità.

**Level:** sono disponibili quattro livelli di attenuazione del rumore: 6 dB (morbido), 10 dB (moderato), 15 dB

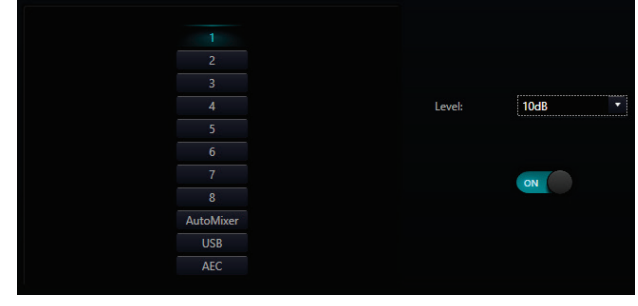

(medio) e 18 dB (aggressivo). Più alto è il numero, maggiore sarà la riduzione del rumore, ma inevitabilmente peggiorerà anche la qualità della voce.

*Nota: i canali di ingresso assegnati al modulo ANS non devono essere assegnati alle stesse uscite dove il modulo ANS è assegnato, altrimenti i canali di ingresso non processati si sommano con l'uscita degli stessi canali processati dall'ANS vanificando il suo intervento.*

#### <span id="page-17-1"></span>**MATRIX**

Matrix ha due funzioni operative, che includono il routing e il missaggio del suono. Come mostrato in figura, la barra orizzontale superiore indica i canali di ingresso e la barra verticale sinistra indica i canali di uscita. L'impostazione predefinita prevede l'ingresso e l'uscita uno ad uno.

Ad esempio, se è necessario mixare i segnali dell'ingresso 1 e 2 e inviarli all'uscita 1, gli utenti devono solo fare clic su entrambe le celle degli ingressi 1 e 2 nella riga dell'uscita 1.

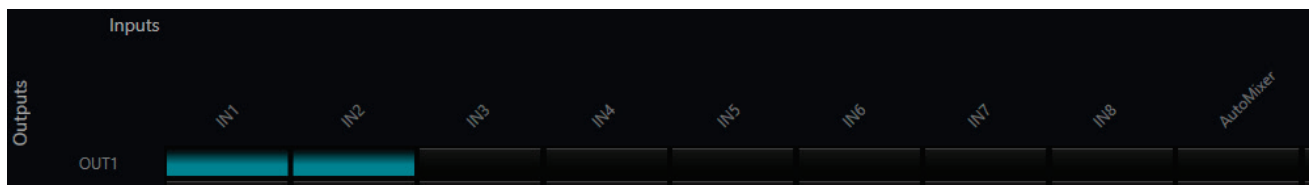

Ad esempio, se gli ingressi 1 e 2 partecipano al mixaggio automatico, è necessario impostare esclusivamente il canale del mixer automatico sull'uscita 1.

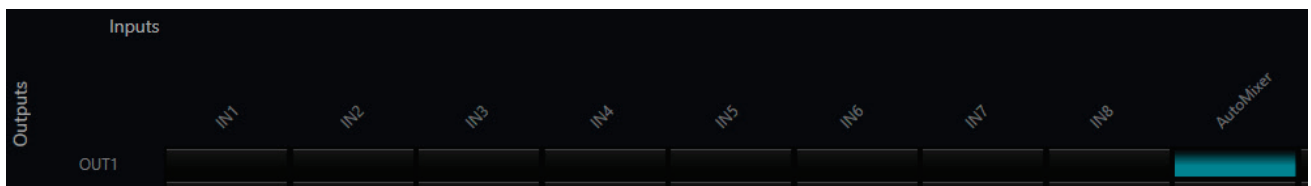

Allo stesso modo, per il modulo di soppressione del rumore ANS.

**Gli utenti devono impostare la matrice per ottenere la relazione corretta del percorso del segnale.**

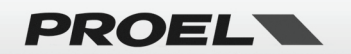

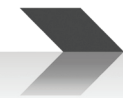

#### <span id="page-18-0"></span>**OUTPUT Filter - Filtro passa alto e passa basso**

Ciascun canale di uscita fornisce moduli filtri passa-alto e passa-basso. Ogni filtro ha quattro tipi di parametri come segue:

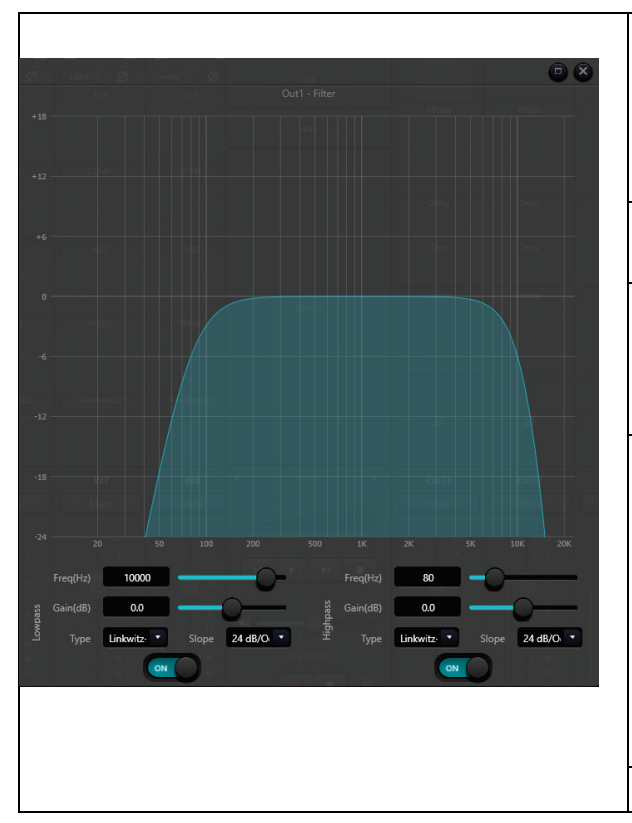

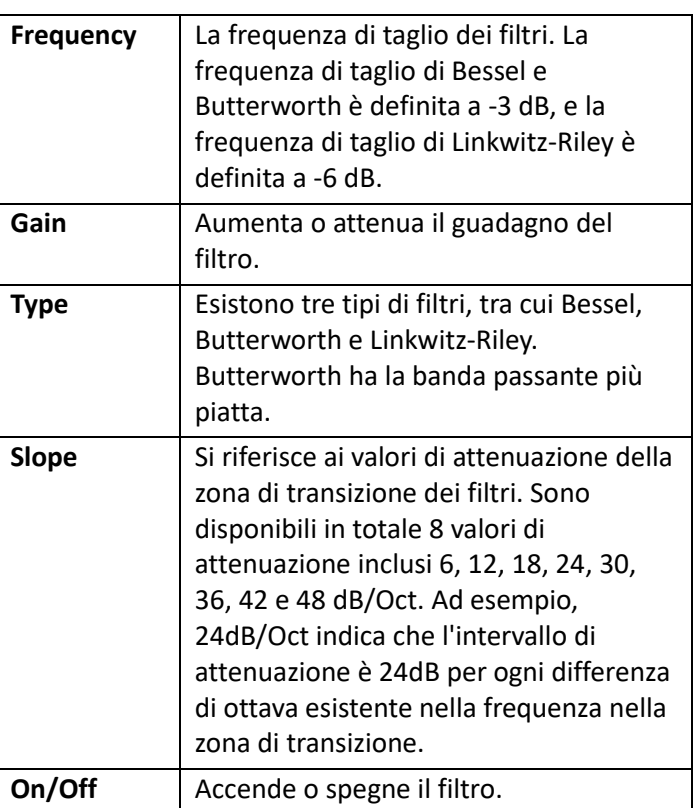

#### <span id="page-18-1"></span>**OUTPUT Delay**

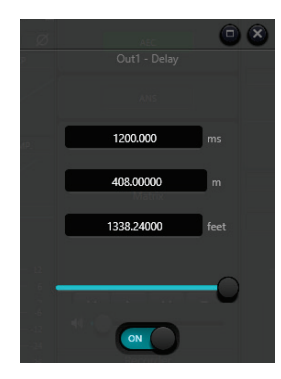

In questo pannello è possibile impostare un ritardo temporale su ciascuna uscita. Il ritardo di uscita è una funzione utile che permette di allineare nel tempo diffusori posizionati diversamente nella stessa stanza. Ad esempio, in una sala molto profonda posizionando due altoparlanti al centro il suono verrà rinforzato, ma questi altoparlanti dovranno anche essere allineati con il ritardo al sistema principale per una migliore intelligibilità.

**Cursor:** Il valore varia da 1 a 1200 millisecondi, vengono visualizzati sia metri che piedi, 340 m/s è il riferimento per la velocità del suono nell'aria.

**On/Off:** attiva il ritardo stabilito.

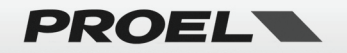

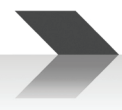

#### <span id="page-19-0"></span>**OUTPUT Limiter**

Un limitatore audio funziona in modo molto simile a un compressore audio, con alcune differenze fondamentali. Come suggerisce il nome, il limitatore stabilisce un limite massimo al livello di uscita. In altre parole, nessun suono oltre quella soglia può passare. Quindi, il limitatore non consente affatto il suo superamento. È assimilabile ad un muro di mattoni. In un sistema PA l'utilizzo principale è la protezione: impedisce al segnale di superare la capacità dei successivi amplificatori e altoparlanti.

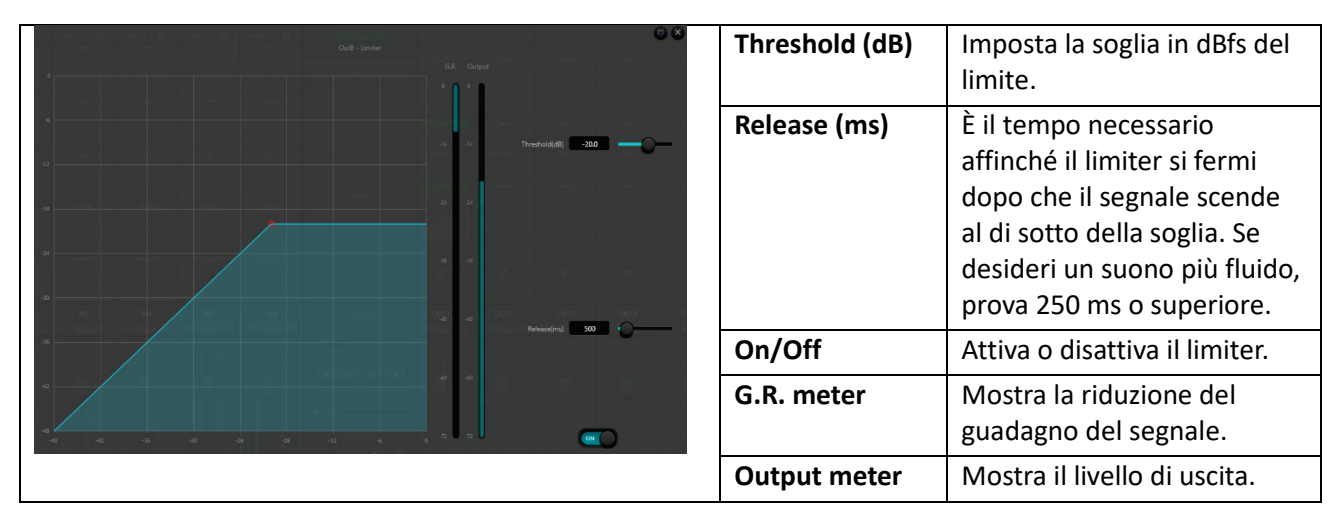

#### <span id="page-19-1"></span>**OUTPUT Setting – Impostazioni OUTPUT**

**Phase:** Inversione di fase del segnale audio a 180 gradi. **Mute:** Imposta disattiva/attiva audio.

#### <span id="page-19-2"></span>**OUTPUT LEVEL & MUTE**

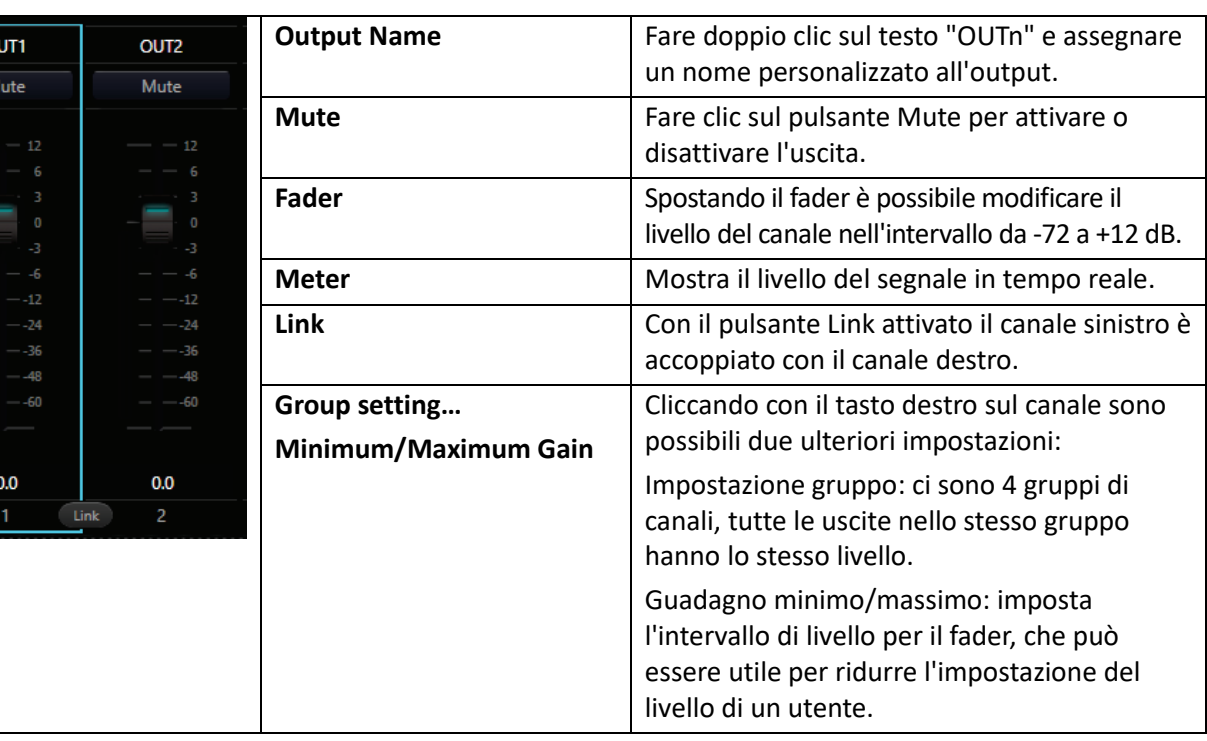

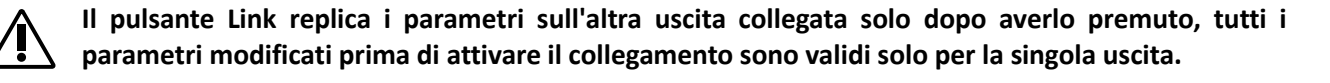

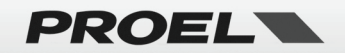

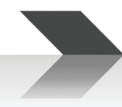

#### <span id="page-20-0"></span>**Group Setting – Impostazioni Gruppo**

Cliccando con il tasto destro del mouse sul fader di un canale sullo schermo appare un menu da cui si può aprire la finestra Group Setting, che permette di variare insieme sia Mute che Level degli ingressi o delle uscite dei canali.

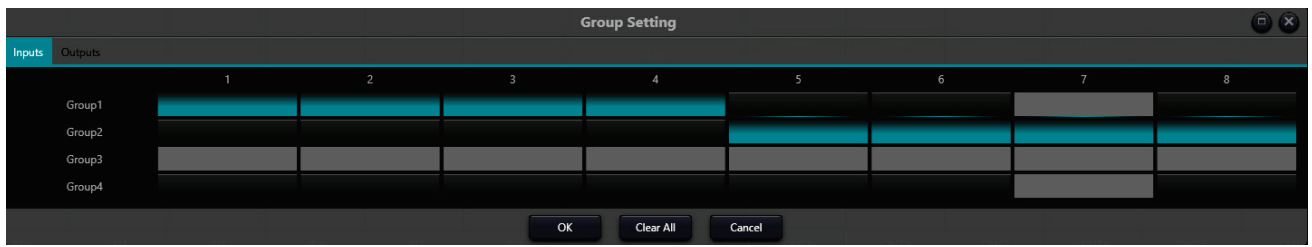

Sono disponibili quattro gruppi, sul pannello principale differiscono per il colore dello slider del fader:

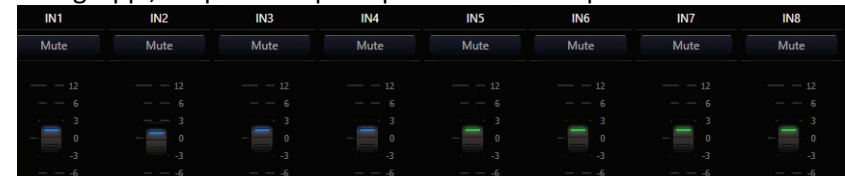

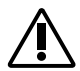

**Nota: l'impostazione del gruppo imposta lo stesso mute e lo stesso livello per tutti i canali selezionati, nessun altro parametro viene influenzato.**

#### <span id="page-20-1"></span>**USB MEDIA PLAYER/RECORDER – Riproduttore/Registratore**

#### <span id="page-20-2"></span>**Impostazione della scheda audio:**

- Per collegare il processore DMP88 e un computer (PC Windows 10 o superiore) è necessario collegare i dispositivi con un cavo USB con entrambe le estremità di tipo A.
- La prima volta che ti connetti, sullo schermo del tuo computer apparirà il messaggio "Trovato nuovo hardware" e il driver verrà installato automaticamente.
- Dopo l'installazione, la scheda audio USB apparirà nell'elenco delle schede audio del tuo computer, come mostrato in figura. Gli utenti devono selezionarlo dalle impostazioni del software.

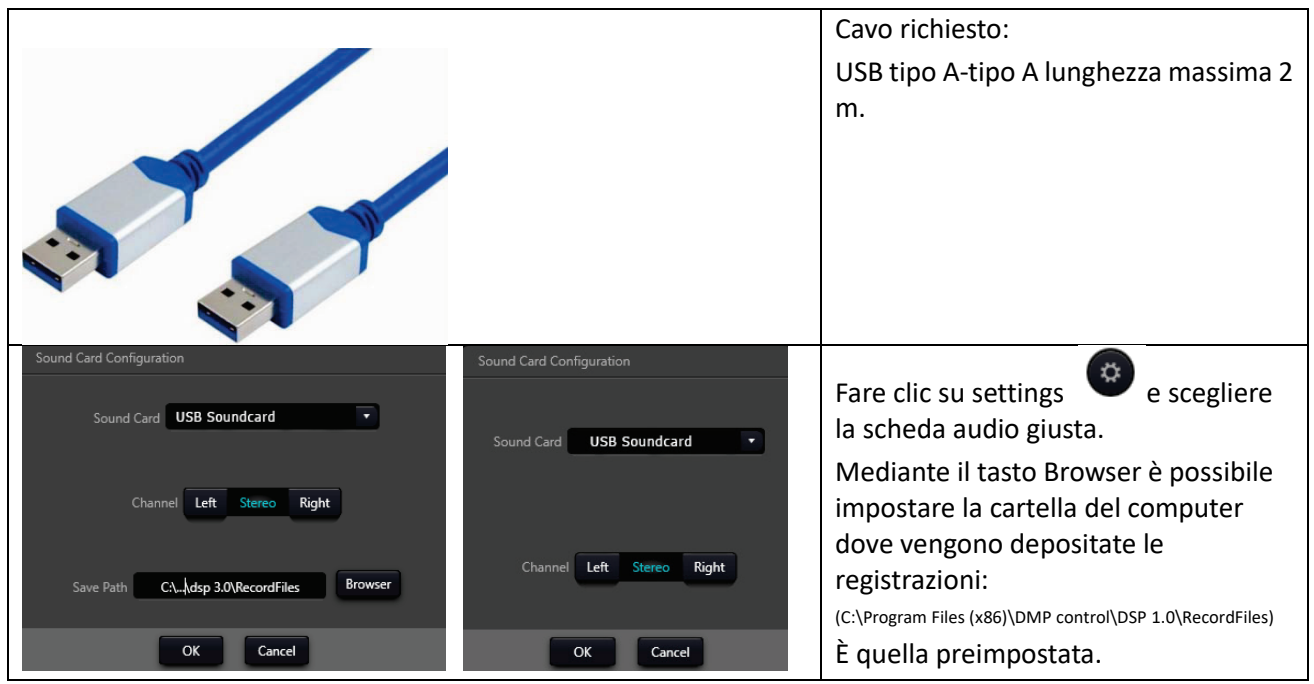

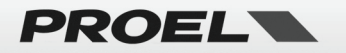

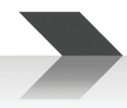

#### <span id="page-21-0"></span>**Record e Playback**

La scheda audio USB viene utilizzata per eseguire due funzioni, registrare e riprodurre file audio utilizzando un personal computer.

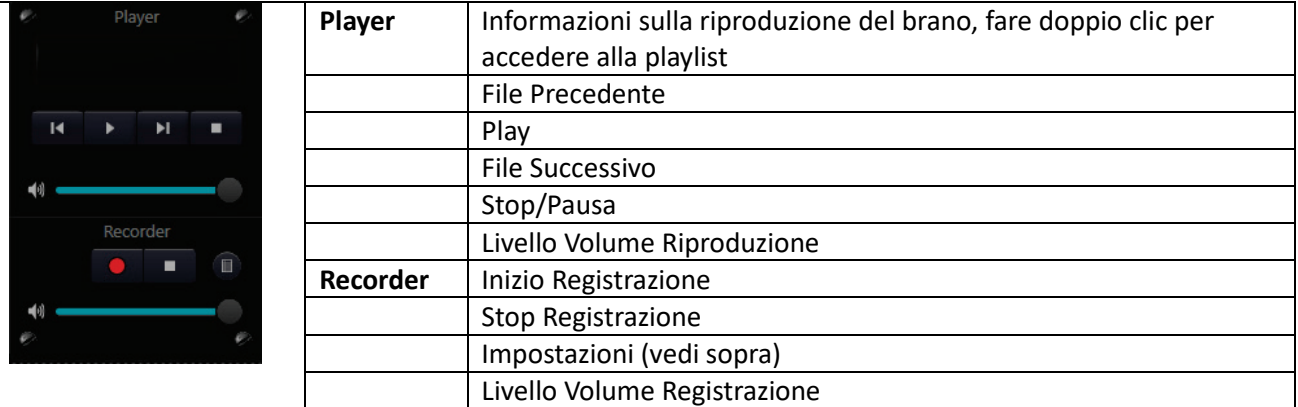

Con il registratore è possibile registrare qualsiasi ingresso assegnato a USB nella finestra Matrix. Utilizzando il pulsante di registrazione, il programma inizia a registrare in un file (il nome del file è "Recorder Data e ora.wav"), premendo il pulsante di arresto la registrazione termina. Con il volume è possibile variare il livello di registrazione. Tutti i file registrati vengono archiviati nel percorso impostato nella cartella "Save Path" specificata nelle impostazioni.

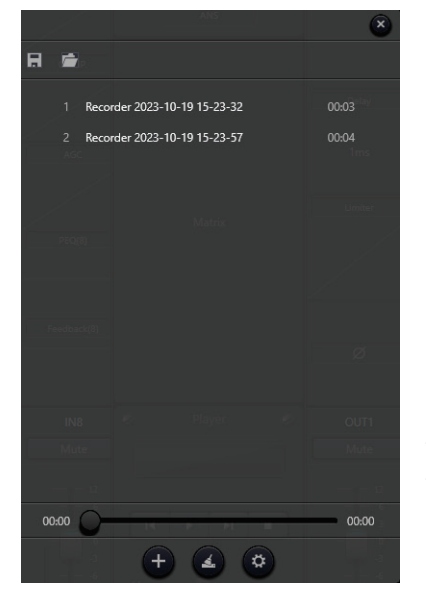

#### <span id="page-21-1"></span>**Opzioni del Menu**

#### <span id="page-21-2"></span>**Menu File**

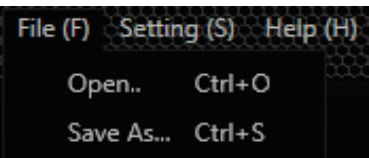

Gli utenti possono gestire i file dei brani e salvarli come playlist.

Con un doppio click nell'area di visualizzazione del player è possibile specificare un elenco di file riproducibili (.wav o .mp3). Il nome "default.list" è riservato alla lista corrente, ma è possibile salvare o richiamare un'altra lista "xxxx.list" di file riproducibili, in modo da riaprirli direttamente la prossima volta che si utilizza il dispositivo.

Come mostrato nella figura, fare clic su  $(t)$  sulla parte inferiore della playlist per aprire la cartella dei file e selezionare i brani da aggiungere alla

playlist.  $\blacktriangle$  per cancellare l'intera playlist e  $\binom{a}{b}$  per accedere alle impostazioni.

Fermando il cursore del mouse su un file appaiono queste icone  $\mathbb{R}$ : facendo clic sul cestino è possibile rimuovere il file dall'elenco corrente, facendo clic sulla cartella si apre il File-Manager di Windows nella cartella in cui si trova il file.

Il menu File consente all'utente di aprire o salvare tutte le impostazioni del dispositivo in un file (.dmpdsp) sul computer.

Il comando Open… è disponibile solo se il programma è offline e serve per caricare un preset quando si è scollegati dall'unità DMP88.

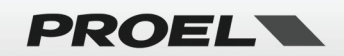

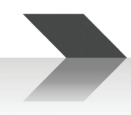

#### <span id="page-22-0"></span>**Menu Setting**

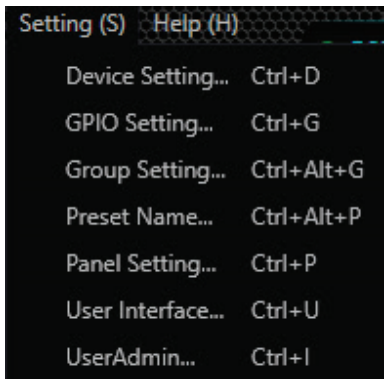

Il menu Impostazioni consente all'utente di configurare varie impostazioni del dispositivo.

Ognuna di queste impostazioni è spiegata in dettaglio più avanti in questo manuale.

#### <span id="page-22-1"></span>**Menu Help**

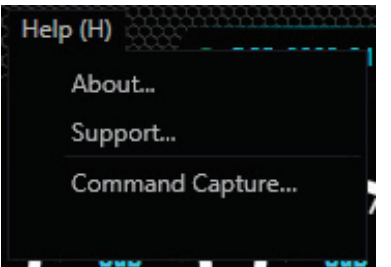

Il menu Help consente all'utente di mostrare alcune informazioni:

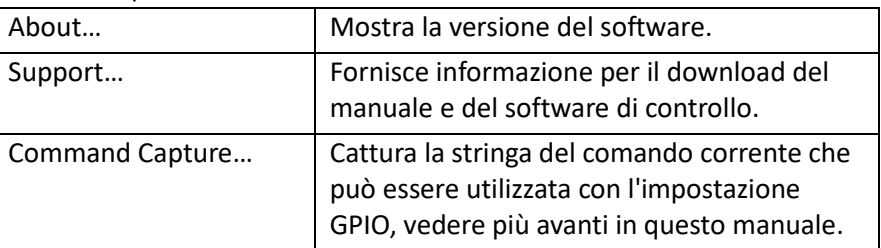

#### <span id="page-22-2"></span>**Device Setting**

Questa finestra di dialogo consente all'utente di configurare i parametri principali del dispositivo:

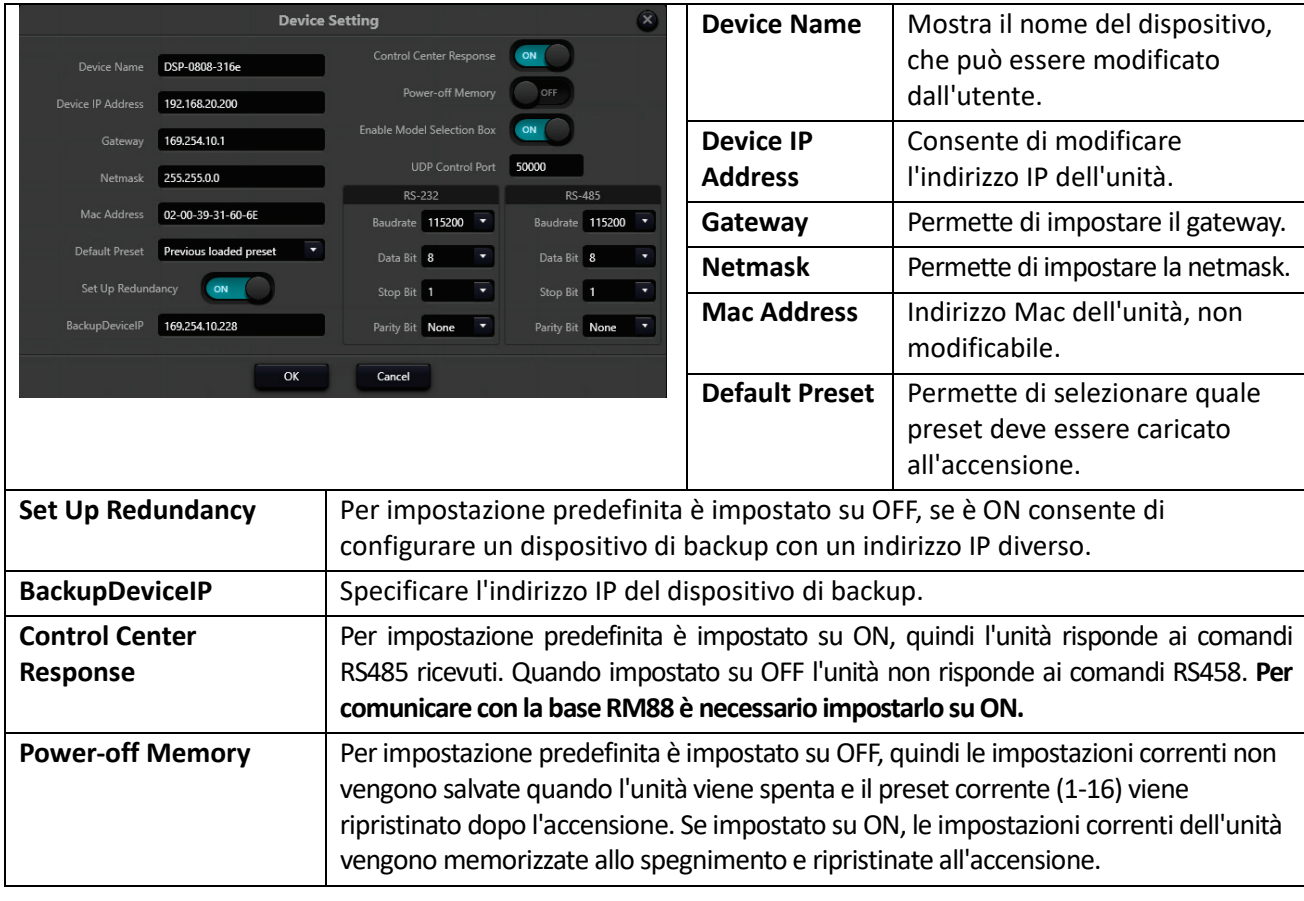

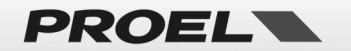

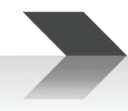

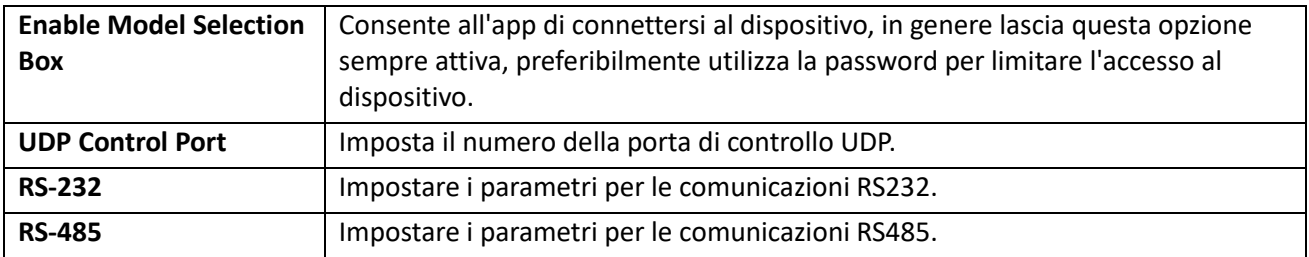

#### <span id="page-23-0"></span>**GPIO Setting**

Questa finestra di dialogo consente all'utente di configurare le porte GPIO (General Purpose Input/Output):

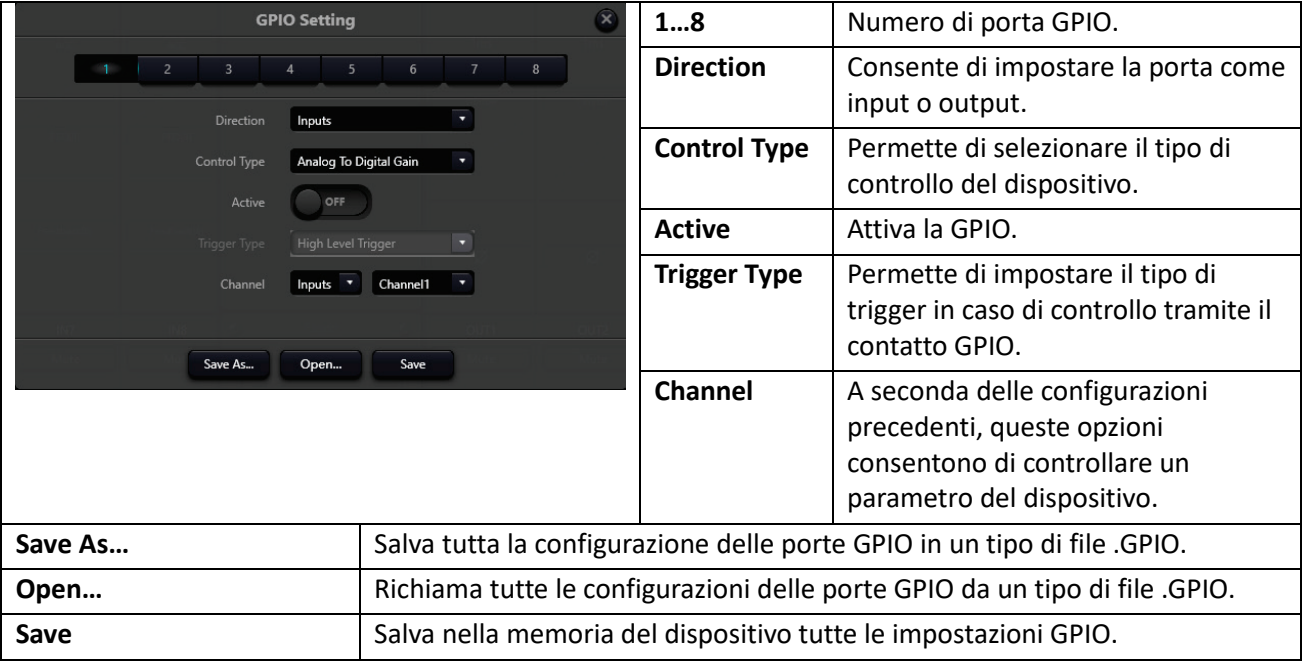

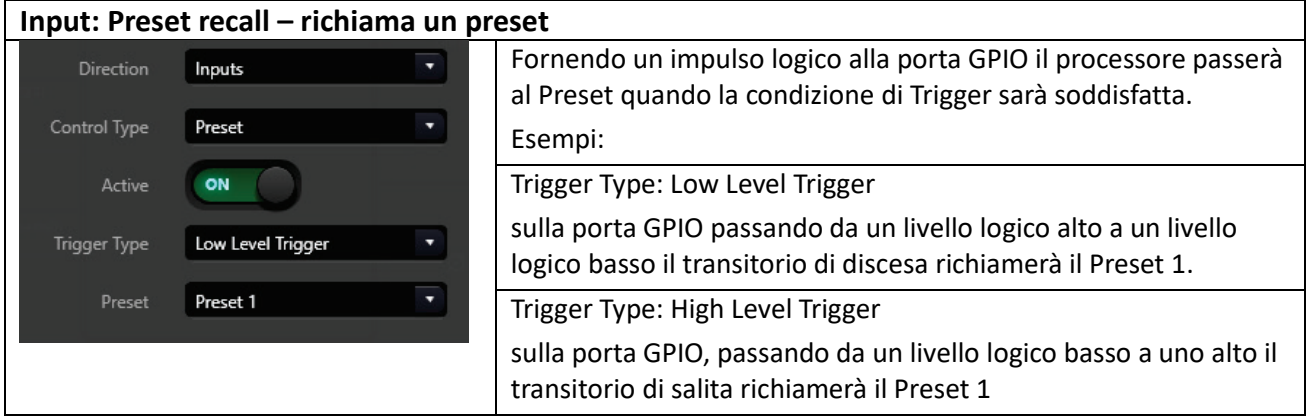

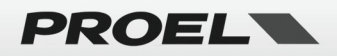

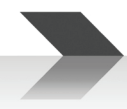

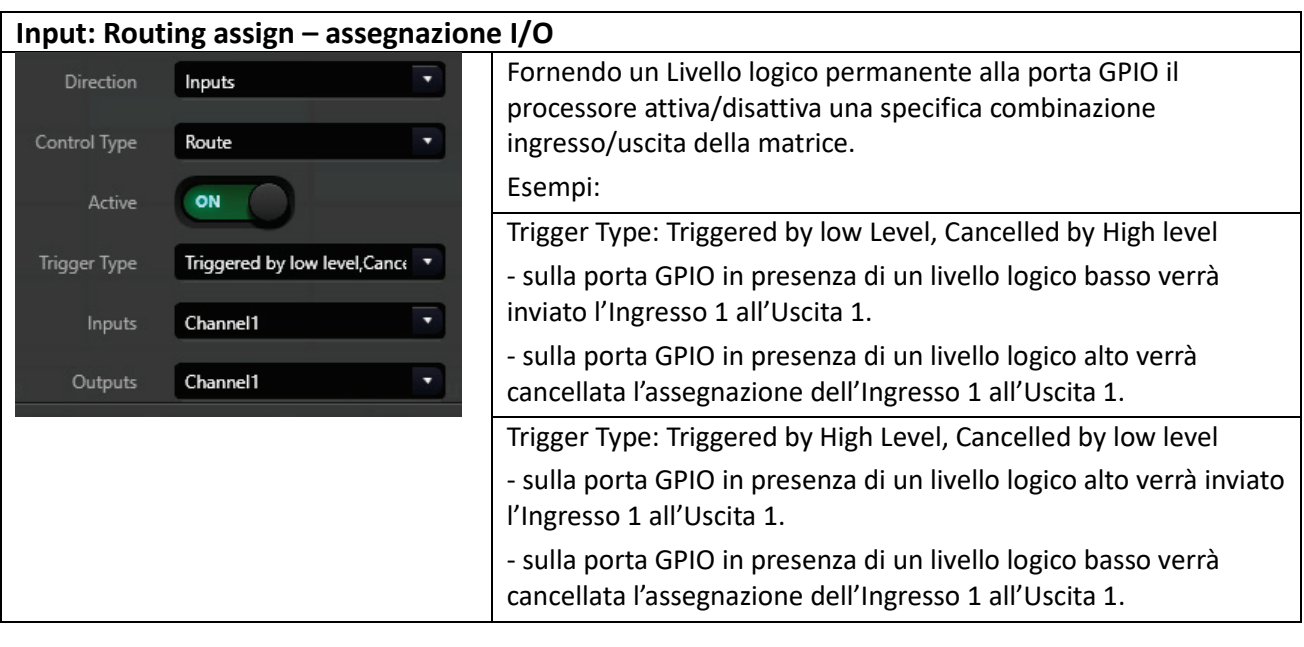

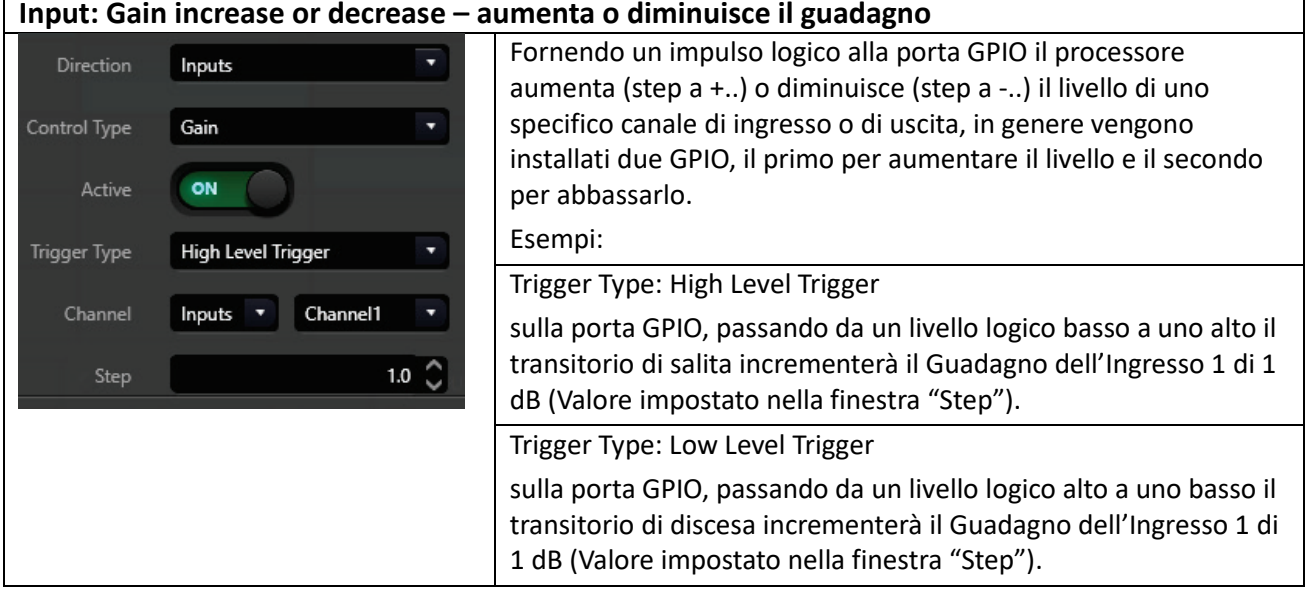

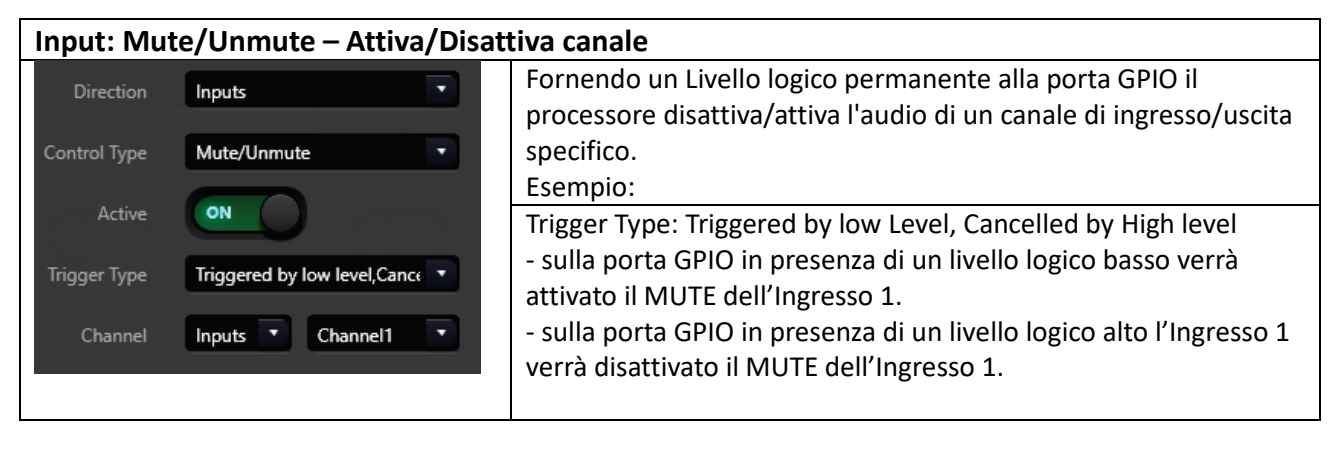

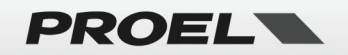

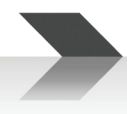

#### **Input: Command send to RS232 – invio comandi RS232** Fornendo un impulso logico alla porta GPIO il processore quando Direction Inputs attivato invia una sequenza di comandi alla porta RS232, ad esempio un comando specifico per controllare una telecamera Control Type Command ٠ collegata a RS232. Active ON *Nota: Per capire il funzionamento delle altre impostazioni del "Trigger Type" fare riferimento anche agli esempi precedenti.* High Level Trigger **Trigger Type** Command B3 21 06 00 2B 01 05 00 00 00 01 00 00 00 00 00 00 00 00 00 00 00 00 00 00.00.00.00.00.00

#### **Input: Analog To Digital Gain – Guadagno da analogico a digitale**

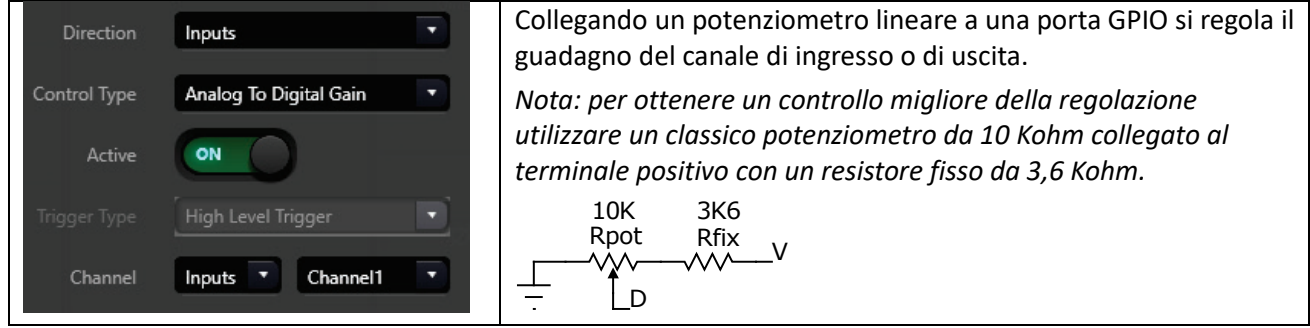

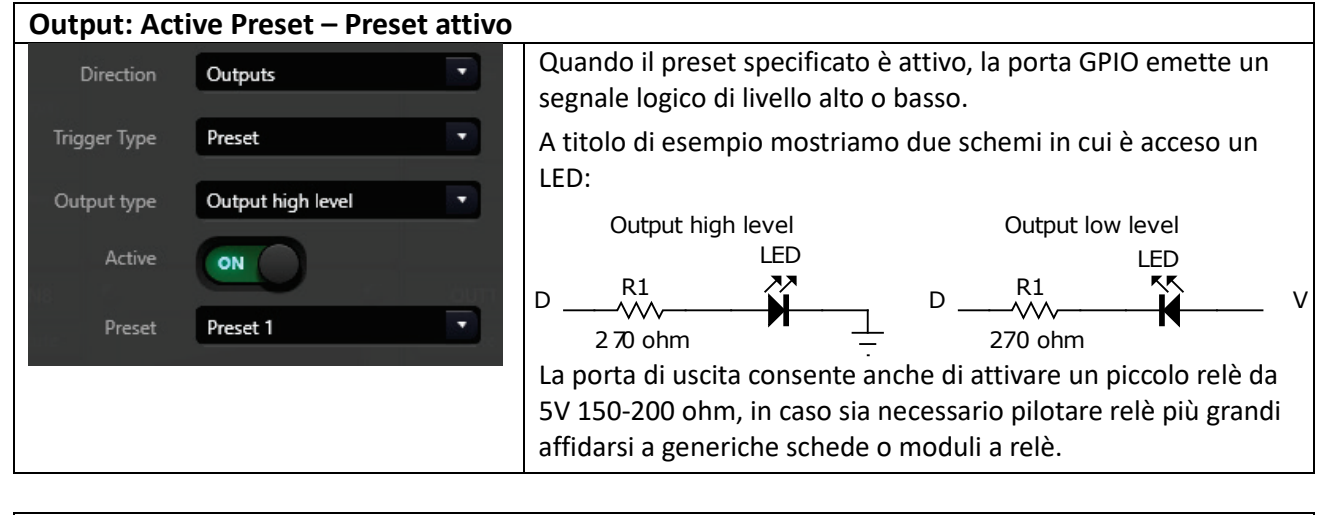

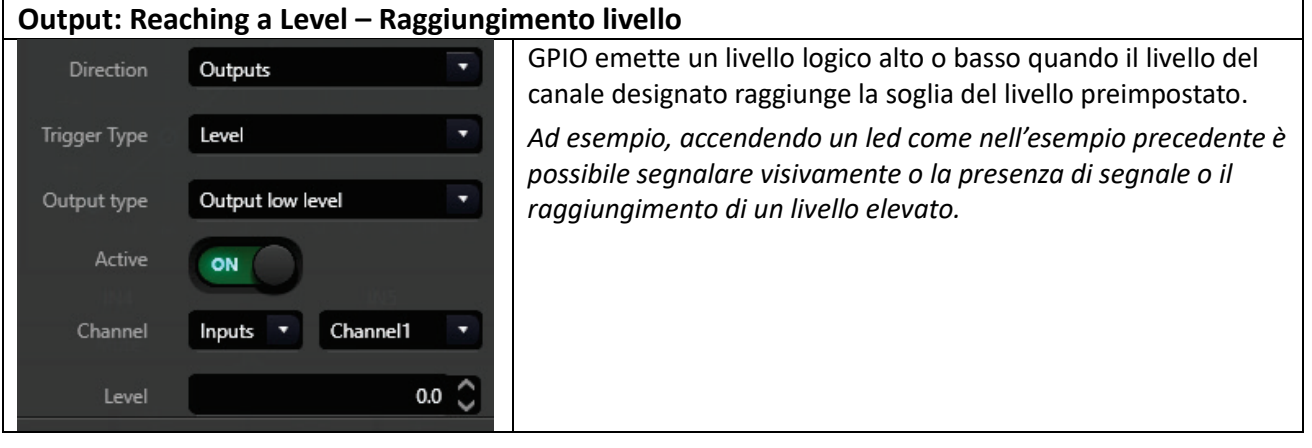

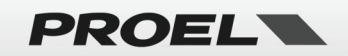

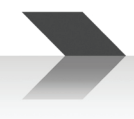

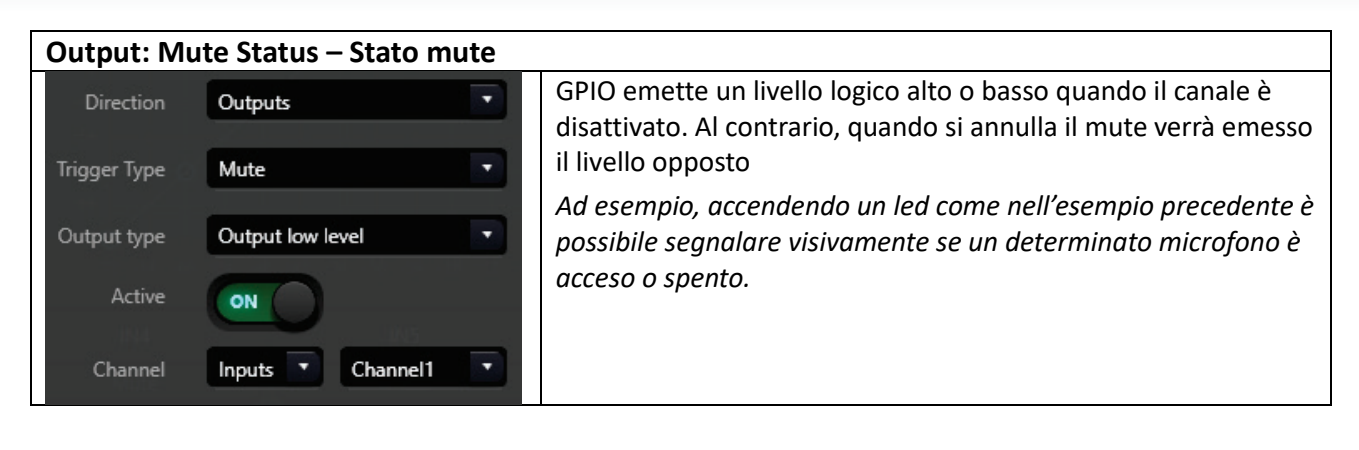

#### <span id="page-26-0"></span>**Group Setting – Impostazioni Gruppo**

Capitolo descritto precedentemente (vedi sopra).

#### <span id="page-26-1"></span>**Preset Name – Nominare I Preset**

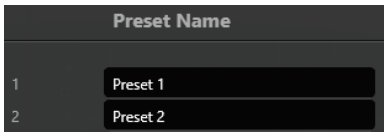

Questa finestra di dialogo consente all'utente di nominare ciascun preset come preferisce.

#### <span id="page-26-2"></span>**Panel Setting (WP88 REMOTE CONTROLLER) – Impostazione del pannello WP88**

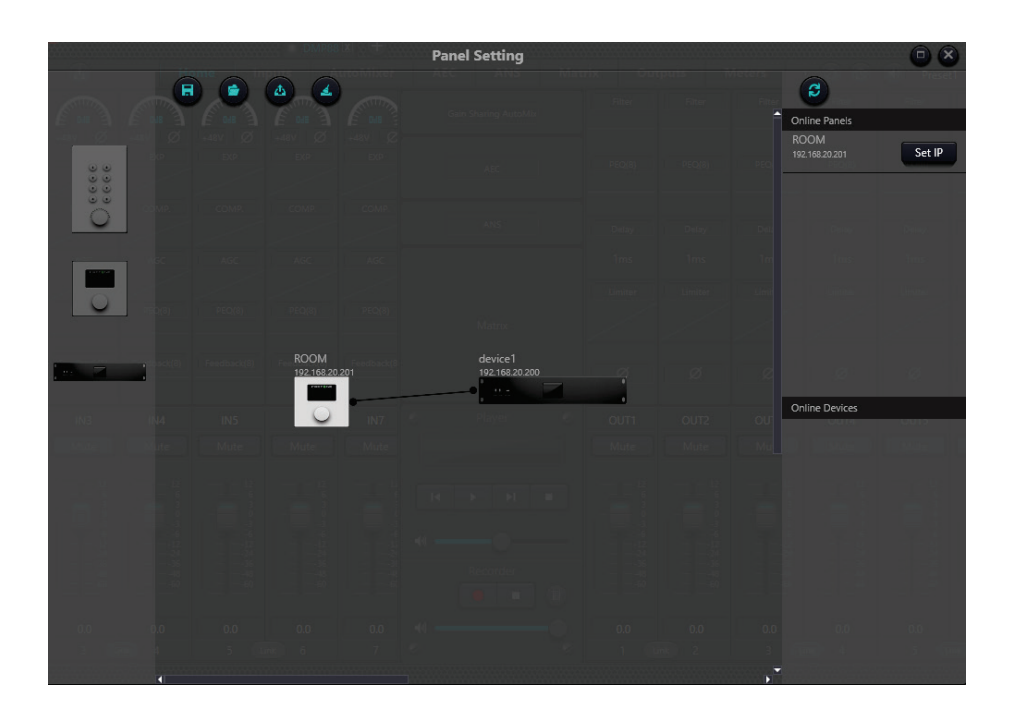

Panel Setting consente all'utente di configurare il pannello di controllo **WP88**:

- **Il WP88 deve essere collegato ad uno switch PoE nella stessa rete a cui è collegata l'unità DMP88**.
- Premete il pulsante  $\boxed{3}$  e il WP88 apparirà sul lato destro nell'elenco dei pannelli online.
- Premete il pulsante  $\sqrt{\frac{Set \cdot P}{E}}$  e impostate un indirizzo valido per la vostra rete (sempre un numero +1 dell'indirizzo IP del DMP88):

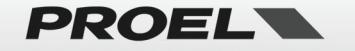

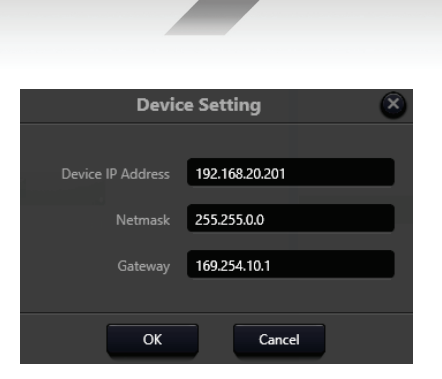

- Premete OK.
- Premete nuovamente il pulsante  $\boxed{\mathcal{E}}$  e il **WP88** apparirà sul lato destro con l'IP corretto.
- Per la prima configurazione trascinate il dispositivo **WP88** offline dalla colonna del pannello di sinistra all'area di progettazione del pannello, quindi fate doppio clic per modificarlo.

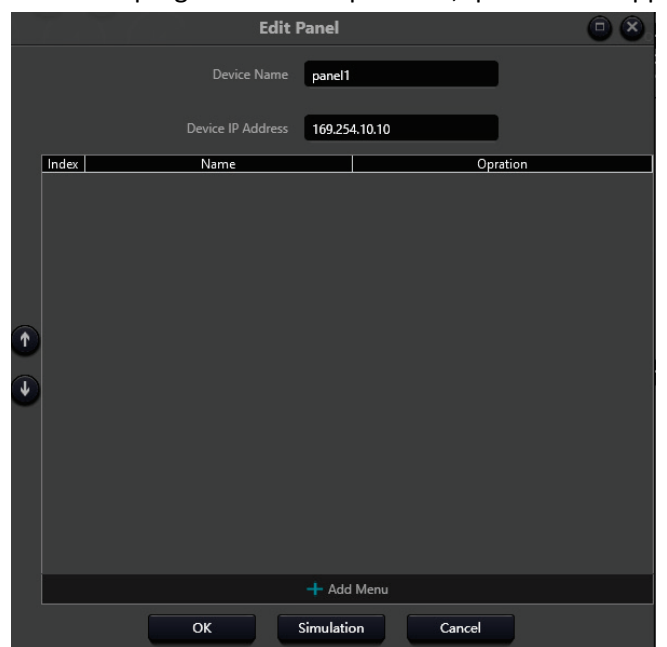

- Nel campo nome dispositivo (Device Name) è possibile specificare il nome del controller **WP88**, solitamente si riferisce alla stanza o sala in cui è installato.
- Nel campo Indirizzo IP dispositivo, è necessario specificare lo stesso indirizzo sopra utilizzato per il dispositivo **WP88** online.
- Ora utilizzando il pulsante **il angle di possibile aggiungere le operazioni controllate dal WP88:**

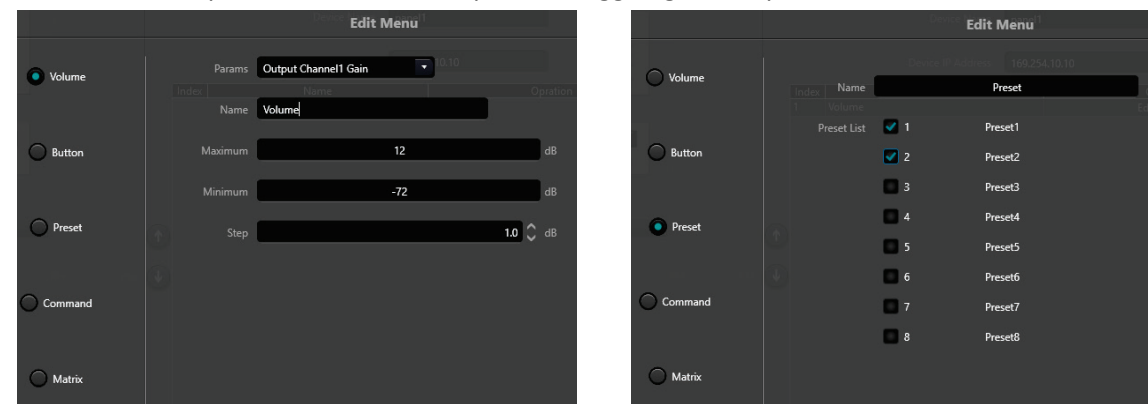

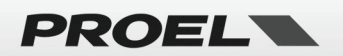

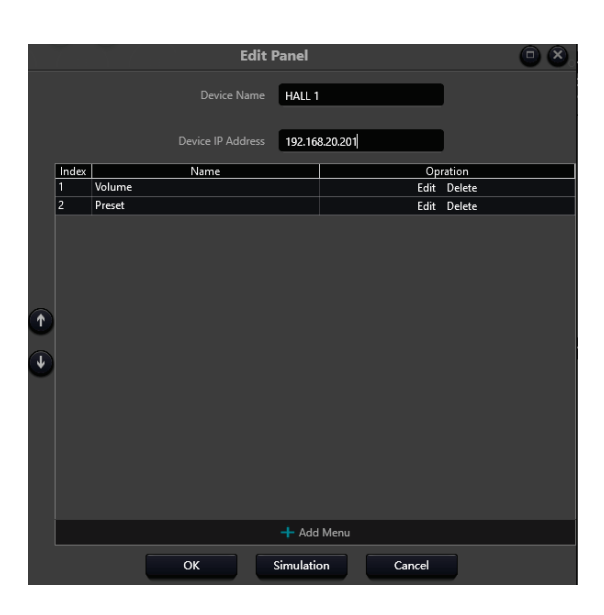

Nell'esempio sopra vengono aggiunti i comandi di richiamo Volume e Preset.

- Premete OK.
- Trascinandola sempre dal lato sinistro, prendete un'unità **DMP88**, posizionatela sul desktop e fate doppio click su di essa.
- Impostate l'indirizzo IP corretto dell'unità **DMP88**.

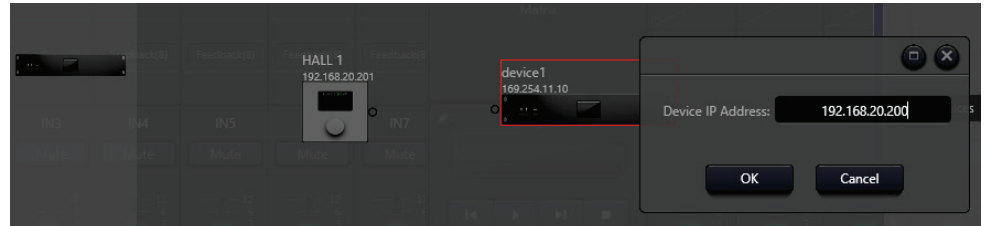

• Quindi collegate il controller **WP88** con l'unità **DMP88** semplicemente trascinando un filo da un punto all'altro.

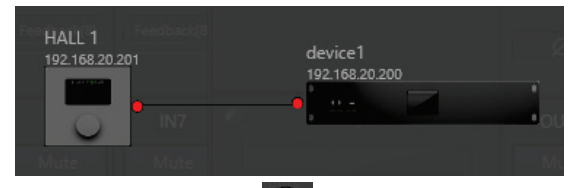

- Premete il pulsante per caricare la configurazione sul controller **WP88**.
- Controllate se funziona correttamente.
- Ora è possibile salvare o richiamare  $\begin{bmatrix} 1 & 1 \\ 0 & 1 \end{bmatrix}$  una configurazione su disco e pulire il desktop
- Per modificare una configurazione **WP88** preesistente è possibile trascinare dalla colonna di destra il

WP88 sul desktop e modificarlo. Premete sempre il pulsante per caricare una configurazione modificata.

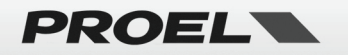

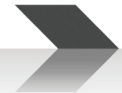

#### <span id="page-29-0"></span>**User Interface (controllo remoto da TABLET O SMARTPHONE)**

Questa opzione di menu apre l'editor del controller DSP. Questa utility consente di creare interfacce personalizzate per tablet o smartphone, che consentono all'utente di accedere solo ai controlli consentiti dal progettista del sistema. Supporta sia dispositivi Android che iOS.

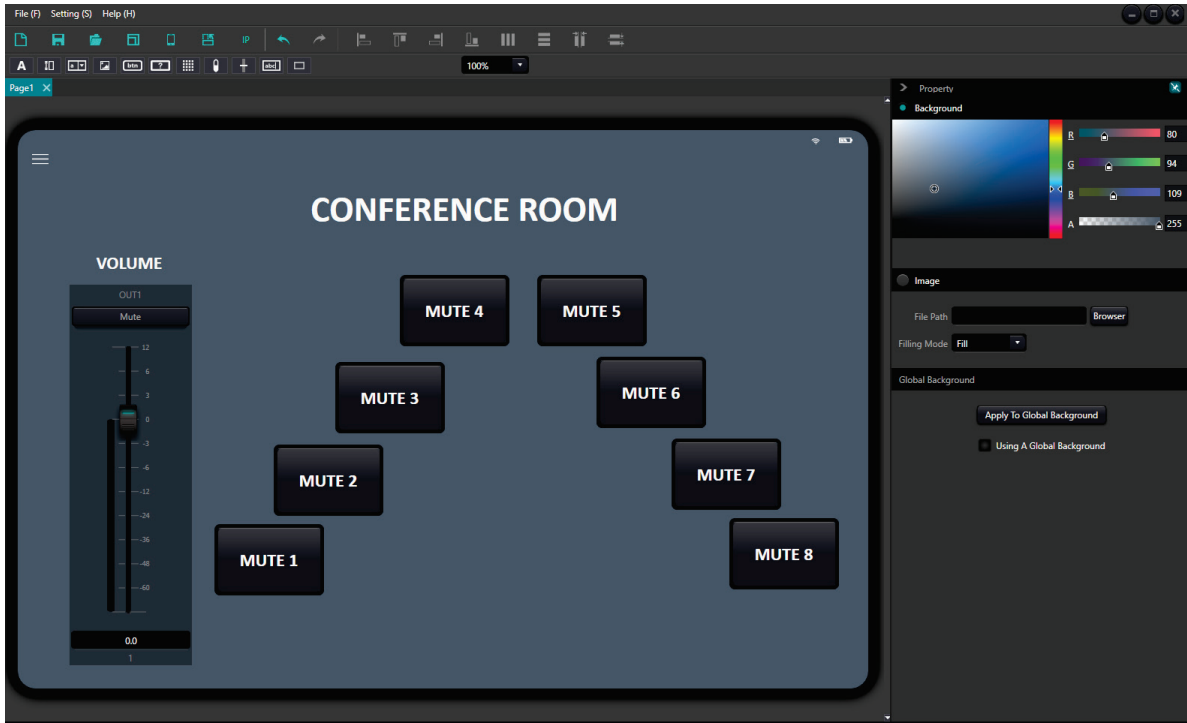

• **Dispositivi iOS**: cercate l'applicazione **dsp pro v2** tramite l'App Store e installatela.

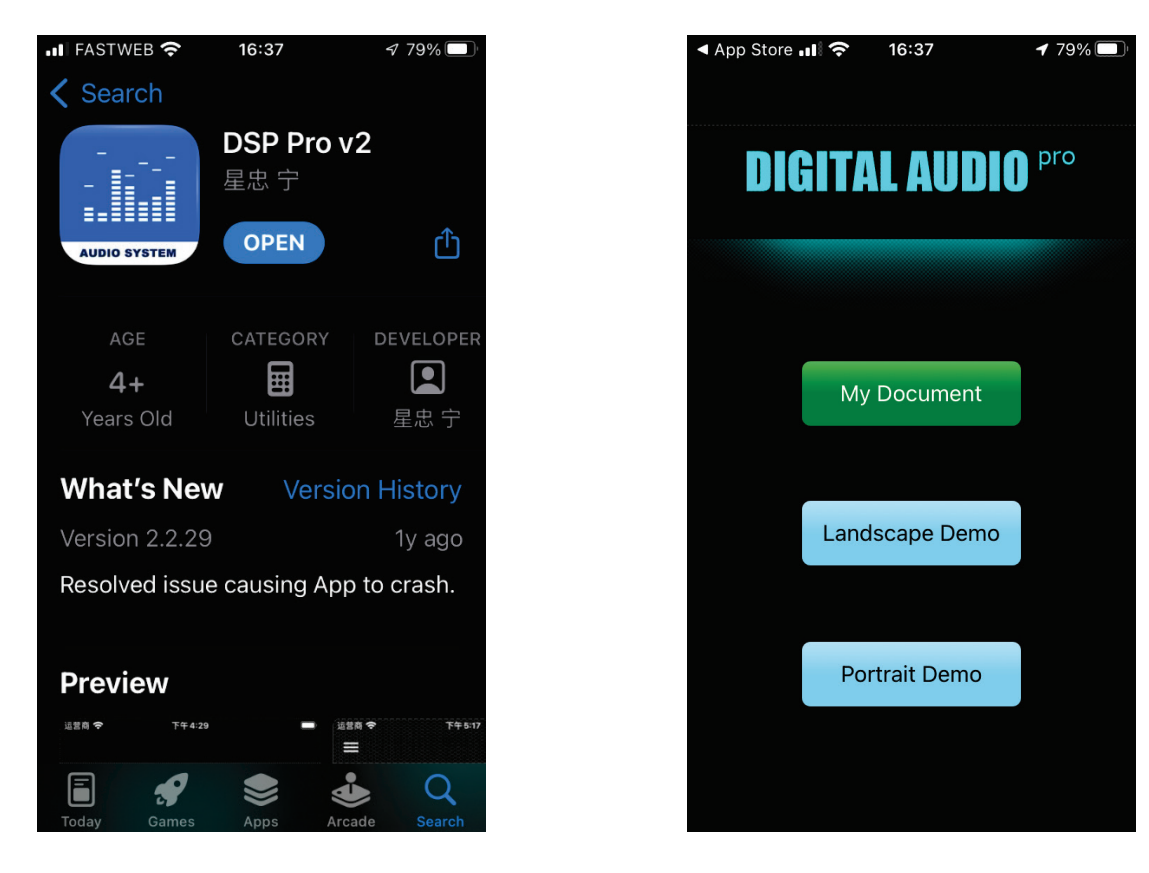

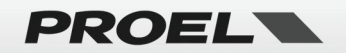

- **Dispositivi Android:** andate al sito web PROEL COMMERCIAL AUDIO [\(https://commercialaudio.proel.com\)](https://commercialaudio.proel.com/), scaricate il file dell'app **DSPPro\_2.x.xx.apk** dalla pagina del prodotto **DMP88.**
- Il tablet o lo smartphone devono essere collegati alla stessa rete del DMP88.
- **Avviate l'app** sul dispositivo mobile e lasciatela attiva.
- Avviate l'**editor del DSP Controller** dall'opzione del menu dell'interfaccia utente: appare una schermata vuota senza alcun modello attivo o una pagina vuota (con l'ultimo modello utilizzato).
- **Selezionate un modello esistente (Template) o createne uno nuovo:** 
	- $\circ$  Scegliete il menu Setting/Templates o fate clic sul pulsante  $\Box$ :

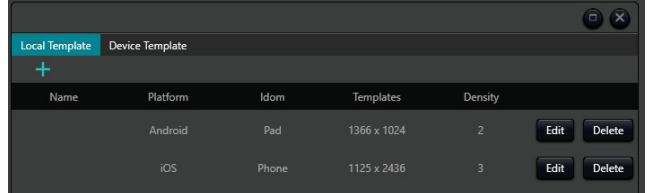

o Se c'è un Template già creato, selezionatelo e premete Apply, altrimenti fate clic su Device Template e dopo una scansione veloce se il vostro dispositivo è attivo nella rete appare nell'elenco, sceglitelo.

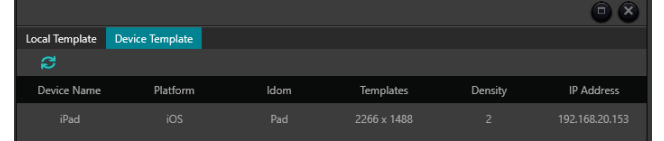

- o È possibile editarlo (Edit), cancellarlo (Delete) o nominare il modello.
- **Funzioni di modifica:**

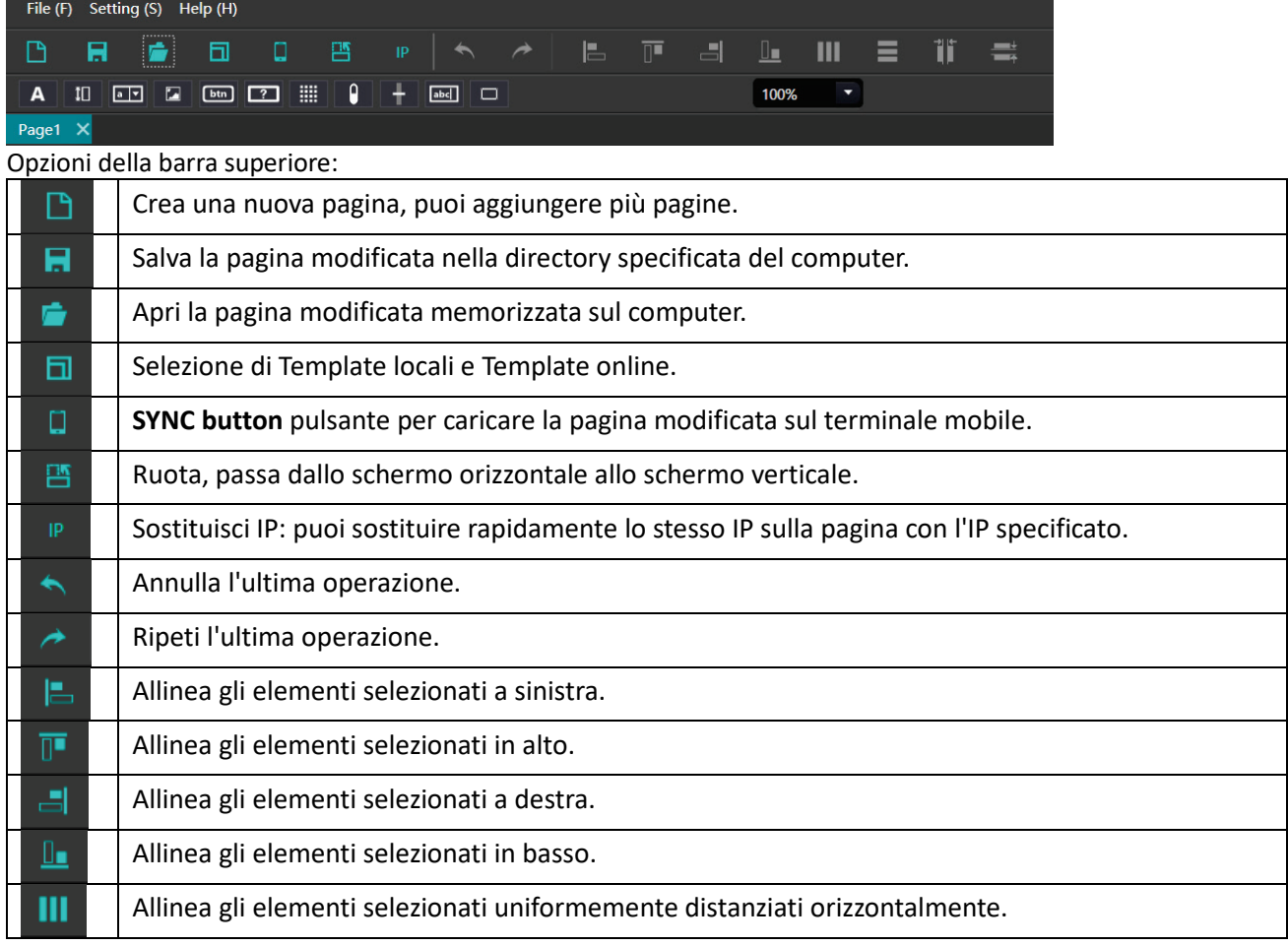

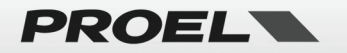

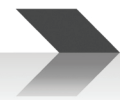

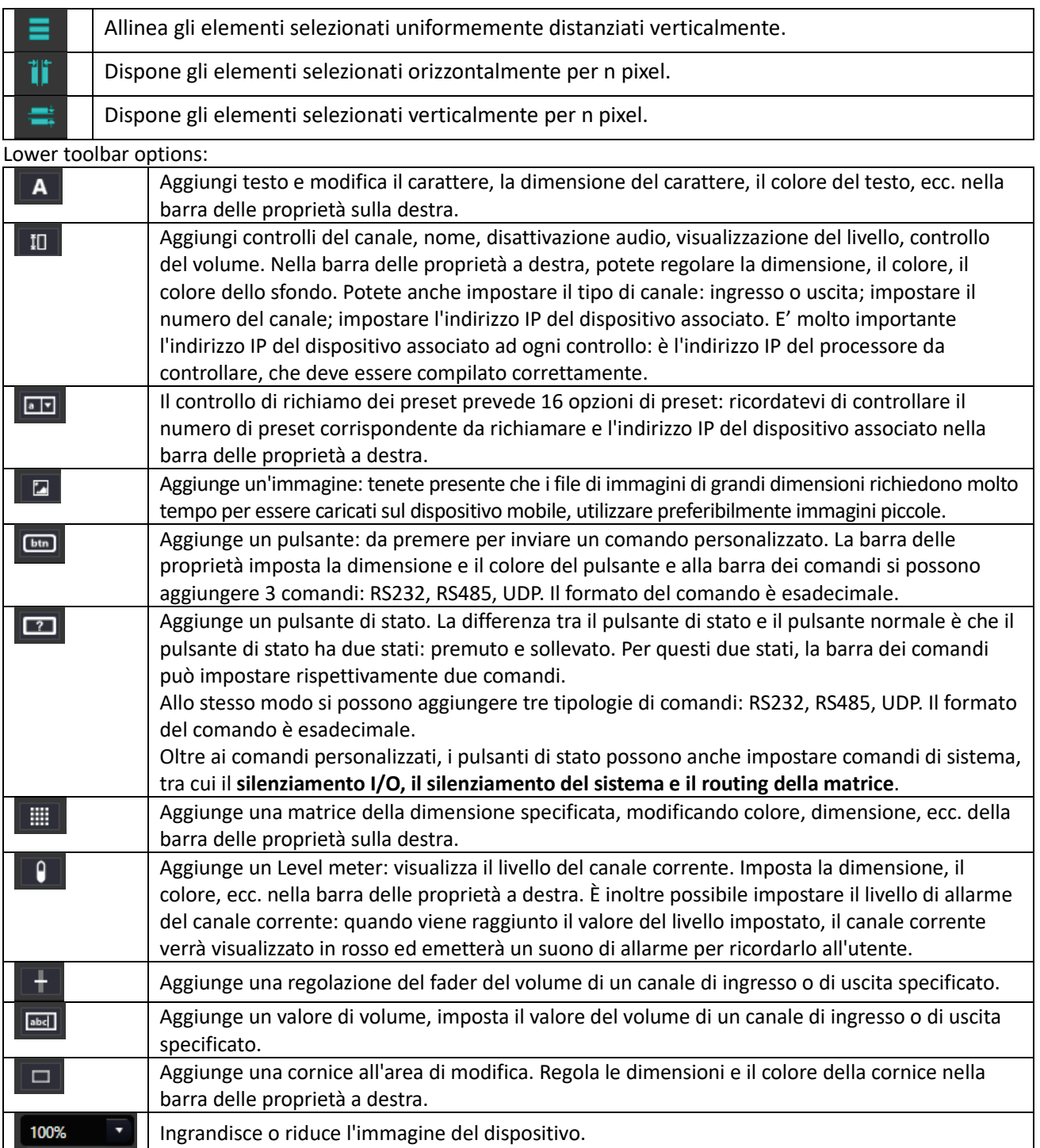

• Senza alcun oggetto selezionato è possibile impostare il colore della pagina dell'area di sfondo, aggiungere un'immagine di sfondo.

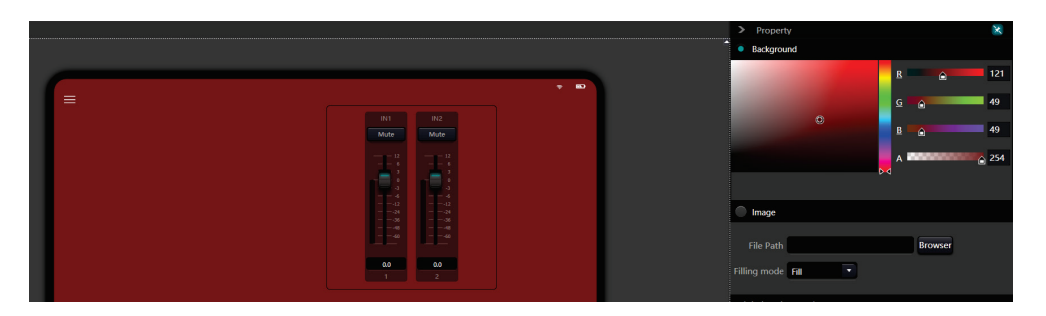

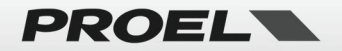

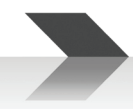

#### • **Carica e controlla l'interfaccia utente**

Dopo aver terminato di progettare l'interfaccia utente è necessario caricarla sul dispositivo connesso e controllarla:

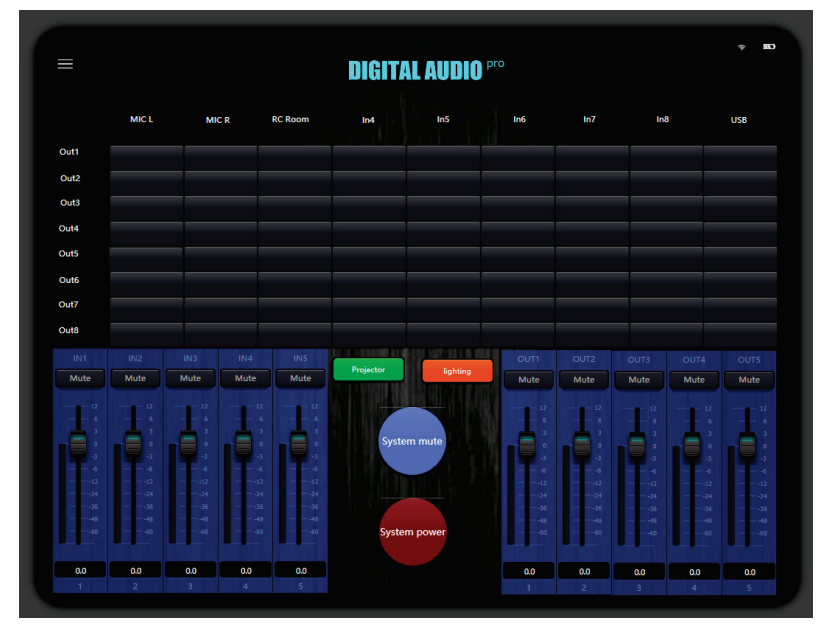

Premete il pulsante SYNC **e la cultura vitto il pulsante SYNC** e verrà visualizzata la casella seguente:

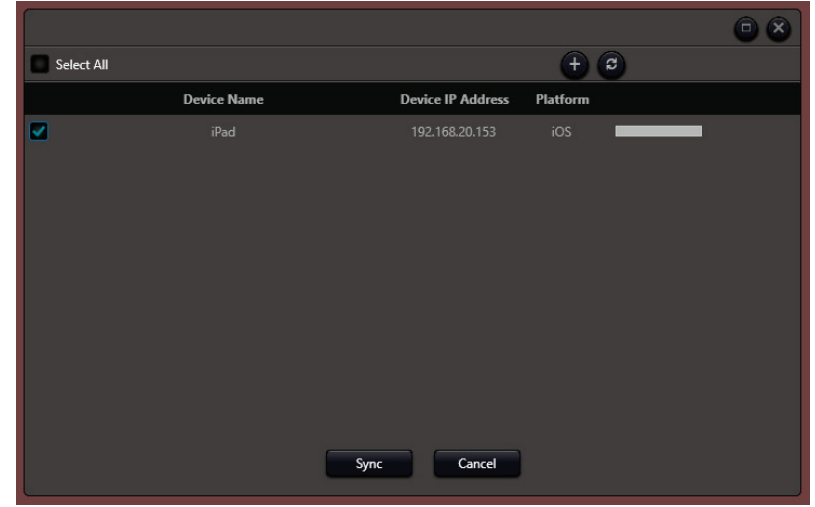

- Il tablet o smartphone e il processore **DMP88** devono trovarsi nello stesso segmento di rete della stessa rete locale e nelle proprietà del controllo deve essere inserito l'indirizzo IP corretto del processore.
- **Durante il caricamento dell'interfaccia utente, il tablet o smartphone deve avere in primo piano e attiva l'applicazione dedicata, altrimenti il programma non rileverà il tablet/smartphone**.
- Se non è stato attivato, attivarlo e premere il pulsante aggiorna |
- Una volta identificato il tablet/smartphone appare nell'elenco, è necessario selezionarlo  $\Box$  e poi premere il pulsante SYNC  $\left\| \frac{s_{\text{y}}}{s_{\text{y}}}\right\|$ : la barra di sinistra visualizzerà la progressione del trasferimento
- Al termine del caricamento sul dispositivo appare l'interfaccia progettata. Controllare il software di controllo DMP che tutte le funzioni del tablet/smartphone possano controllare efficacemente il DMP88. In caso contrario, riapri il programma, apporta le modifiche necessarie e ricaricalo finché non sei soddisfatto.
- Un consiglio utile è quello di salvare sempre le modifiche sul computer.

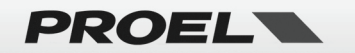

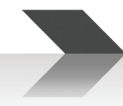

# <span id="page-33-0"></span>**LAVORARE CON I PRESET**

Nella barra superiore sono presenti alcuni pulsanti che consentono di operare con i preset e altre funzioni. Nella barra in alto a sinistra ci sono:

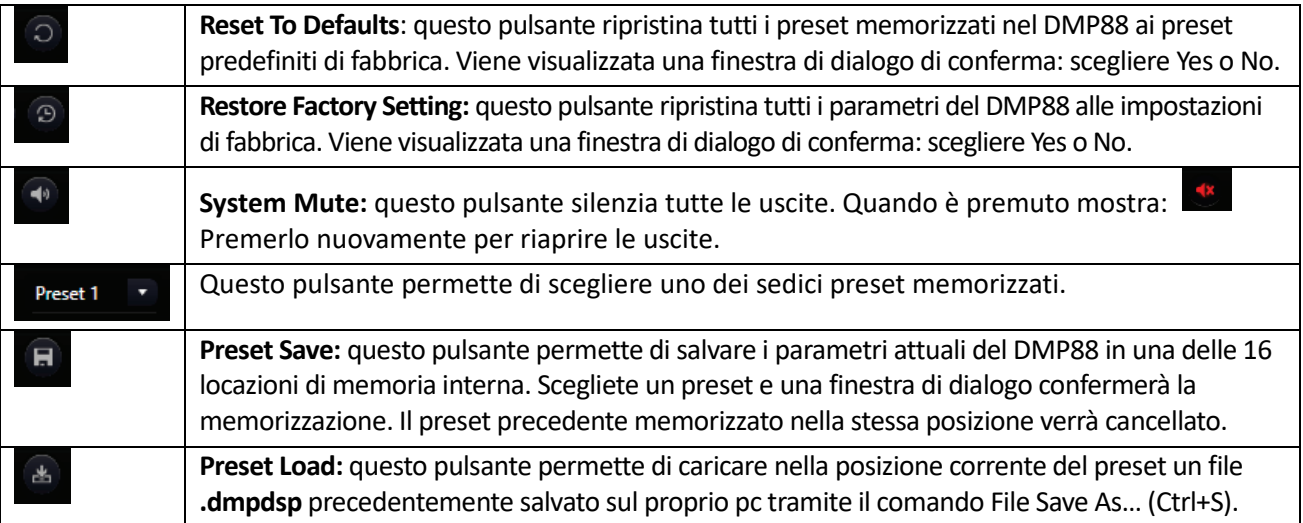

Nella barra in alto a destra ci sono:

╭

**Edit Module:** questo pulsante consente di modificare la sequenza del modulo DSP in ciascun INPUT o OUTPUT per il preset corrente. Scorrendo con il mouse sull'interfaccia vengono evidenziati in rosso i moduli che è possibile modificare: cliccare sul modulo con il tasto destro del mouse e appare uno dei menù seguenti:

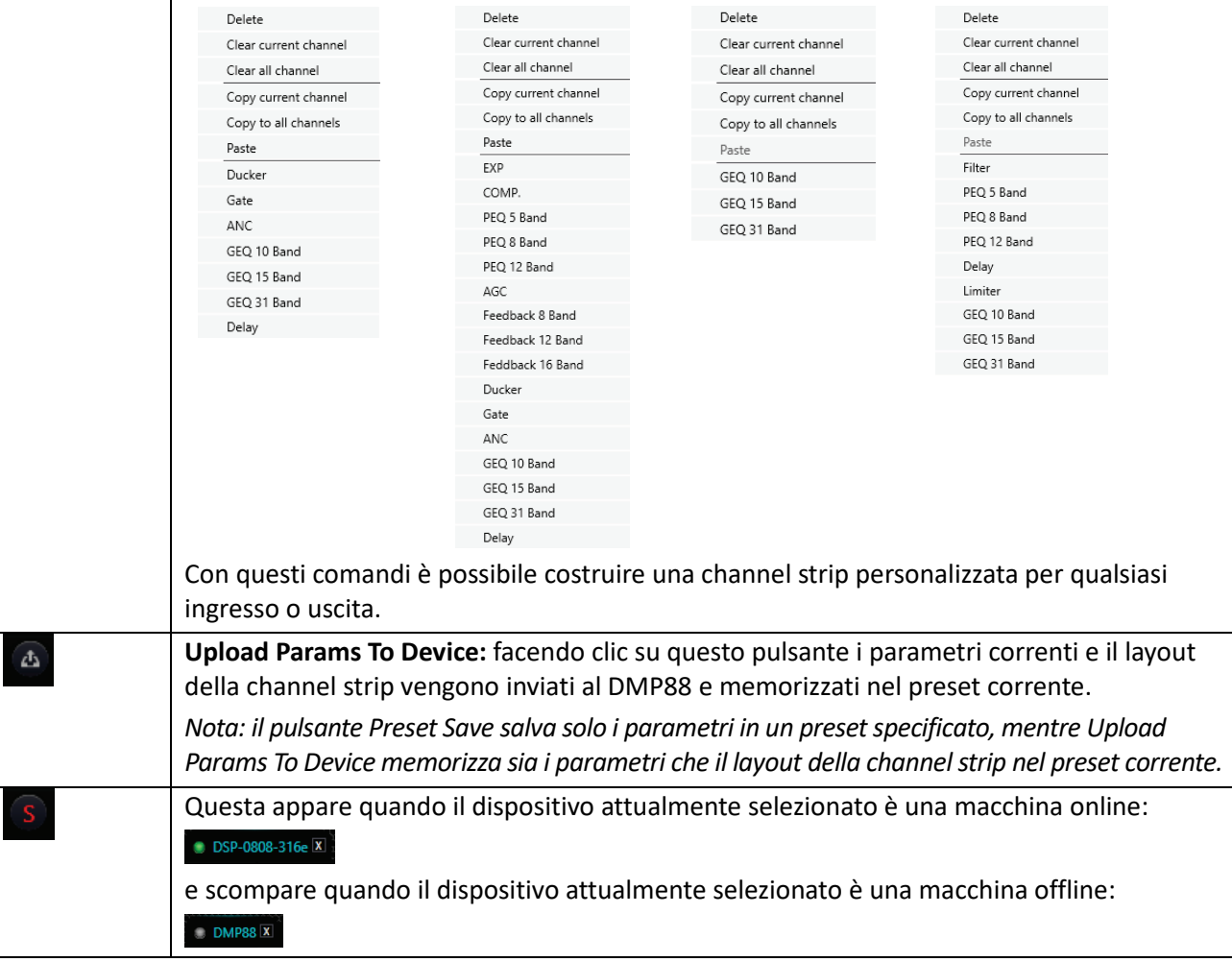

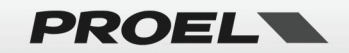

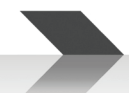

# <span id="page-34-0"></span>**RM88 – BASE MICROFONICA CON AVVISO CHIAMATA A 8 ZONE**

RM88 è una base microfonica predisposta per essere abbinata al DMP88 per realizzare un sistema a zone con chiamata su una singola zona, un gruppo di zone o tutte le zone.

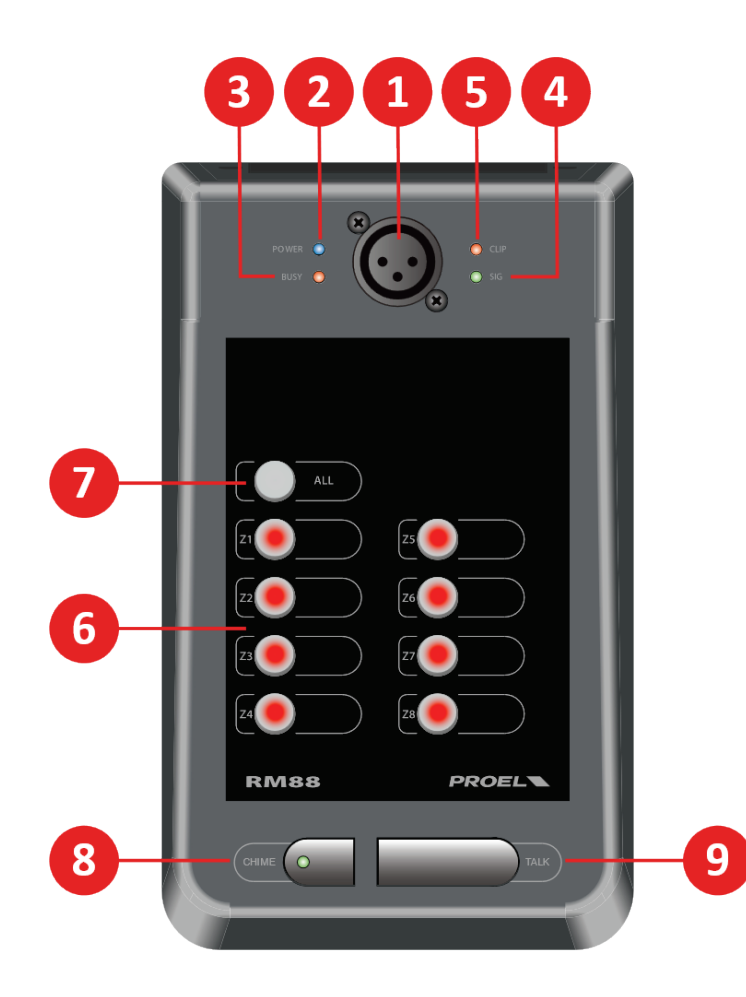

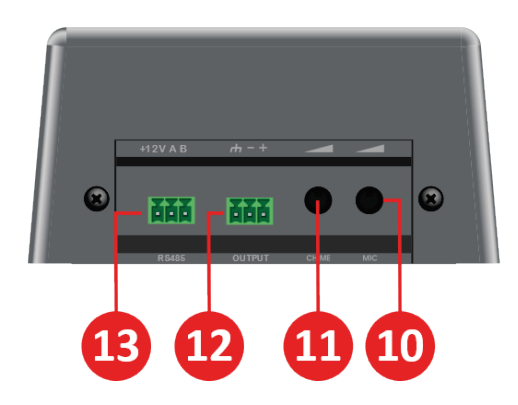

#### <span id="page-34-1"></span>**1 MIC INPUT**

Ingresso per il microfono a collo d'oca in dotazione: può funzionare con qualsiasi microfono a condensatore bilanciato che accetti l'alimentazione phantom +12V.

#### <span id="page-34-2"></span>**2 POWER**

Questo LED si accende quando la stazione è alimentata.

#### <span id="page-34-3"></span>**3 BUSY**

Questo LED si accende quando la stazione invia un comando al DMP88.

*NOTA: se questo LED rimane sempre acceso c'è un errore di comunicazione, verificare la configurazione più avanti in questo manuale.*

#### <span id="page-34-4"></span>**4 SIG**

Questo LED si accende quando un segnale audio viene inviato al DMP88.

#### <span id="page-34-5"></span>**5 CLIP**

Questo LED si accende quando viene inviato un segnale eccessivo al DMP88.

*NOTA: ignorare se si accende sporadicamente, se rimane acceso quasi sempre abbassare i livelli CHIME o MIC.*

#### <span id="page-34-6"></span>**6 Z1…Z8**

Questi pulsanti abilitano le zone selezionate quando viene premuto il pulsante TALK.

#### <span id="page-34-7"></span>**7 ALL**

Questo pulsante abilita tutte le zone quando viene premuto il pulsante TAI K.

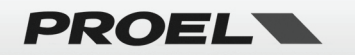

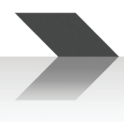

#### <span id="page-35-0"></span>**8 CHIME**

Premete questo pulsante per abilitare il tono di attenzione sulle zone selezionate ogni volta che premete il pulsante TALK: il LED indica che il chime è attivato.

#### <span id="page-35-1"></span>**9 TALK**

Tenete premuto questo pulsante per effettuare l'annuncio tramite il sistema PA nelle zone selezionate con i pulsanti sopra. Rilasciate il pulsante una volta completato l'annuncio.

#### <span id="page-35-2"></span>**10 MIC LEVEL**

Questo potenziometro imposta il livello del microfono gooseneck. Provate a impostare un livello adeguato evitando il feedback degli altoparlanti.

#### <span id="page-35-3"></span>**11 CHIME LEVEL**

Questo potenziometro imposta il livello del segnale del tono di attenzione.

#### <span id="page-35-4"></span>**12 SIGNAL OUTPUT**

Questa è l'uscita LINE bilanciata dei segnali CHIMES e MIC: **deve essere collegato tramite cavo bilanciato schermato al LINE INPUT 1 dell'unità DMP88.**

#### <span id="page-35-5"></span>**13 +12V e CONNESSIONE RS485**

Questo è la porta dati e la porta di ingresso dell'alimentazione +12V RS485, e deve essere collegata alla corrispondente porta del DMP88.

DMP88 deve avere la RS485 (Menu Setting / Device Setting…) impostata come segue:

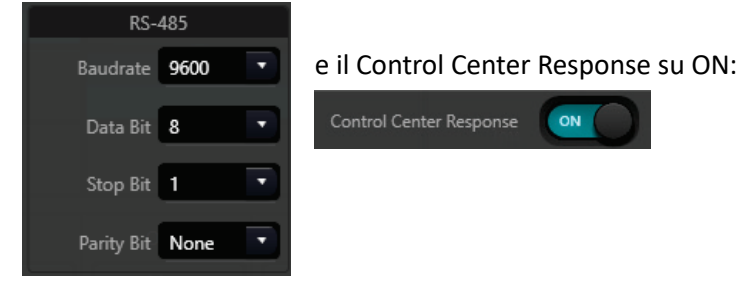

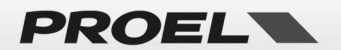

Utilizzate il seguente schema di collegamento:

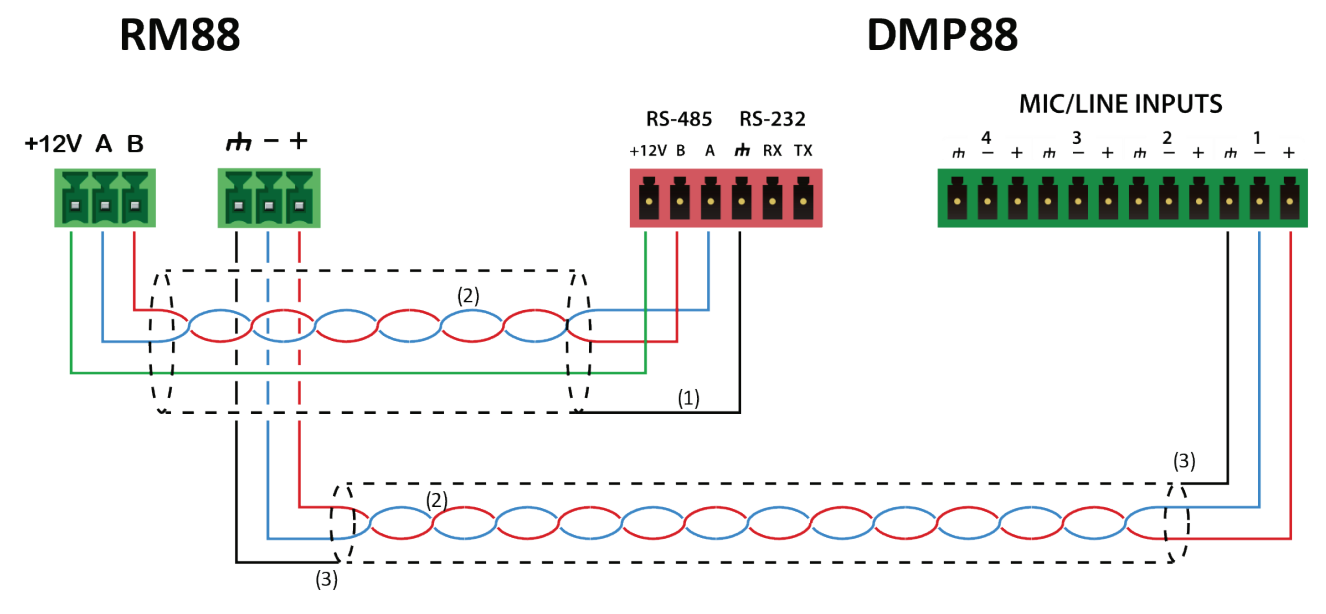

(1) PER UN COLLEGAMENTO LUNGO USARE UN CAVO SCHERMATO E COLLEGARLO SOLO SUL LATO DMP88.

- (2) CAVI ATTORCIGLIATI (TWISTED) ASSICURANO UNA ELEVATA IMMUNITA' DA DISTURBI ELETTROMAGNETICI.
- (3) USARE SEMPRE CAVI SCHERMATI COLLEGATI SIA A DMP88 CHE RM88.

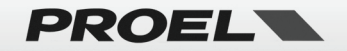

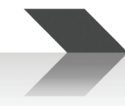

# <span id="page-37-0"></span>**DMP88 – SPECIFICHE TECNICHE**

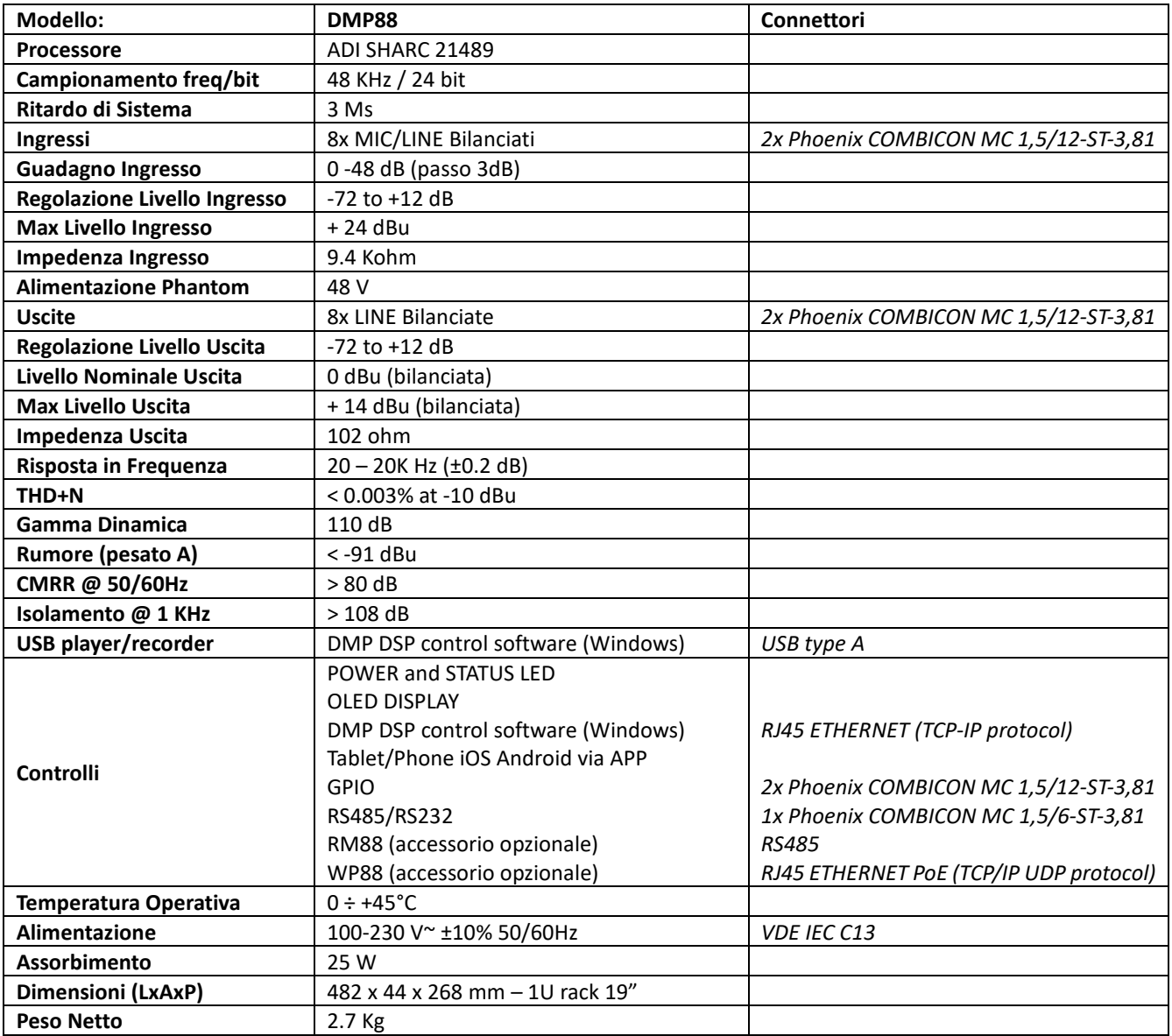

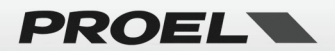

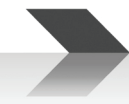

# <span id="page-38-0"></span>**WP88 – SPECIFICHE TECNICHE**

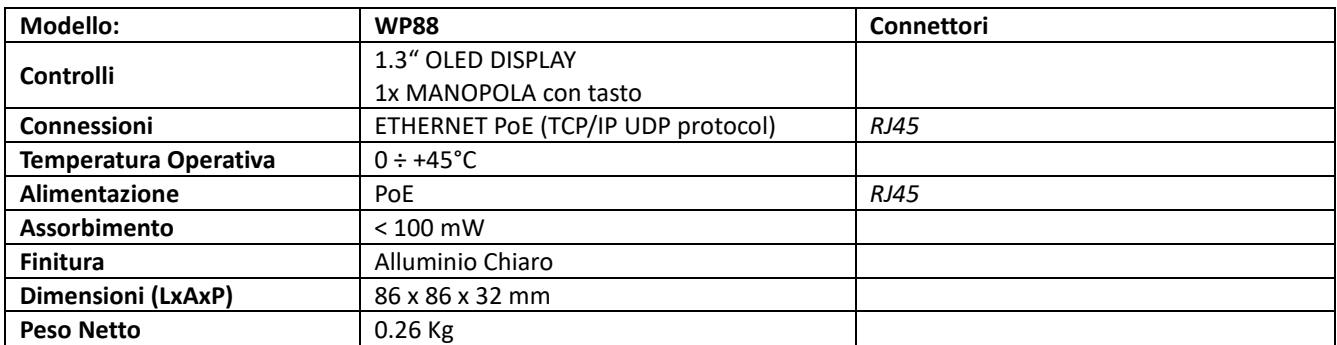

# <span id="page-38-1"></span>**RM88 – SPECIFICHE TECNICHE**

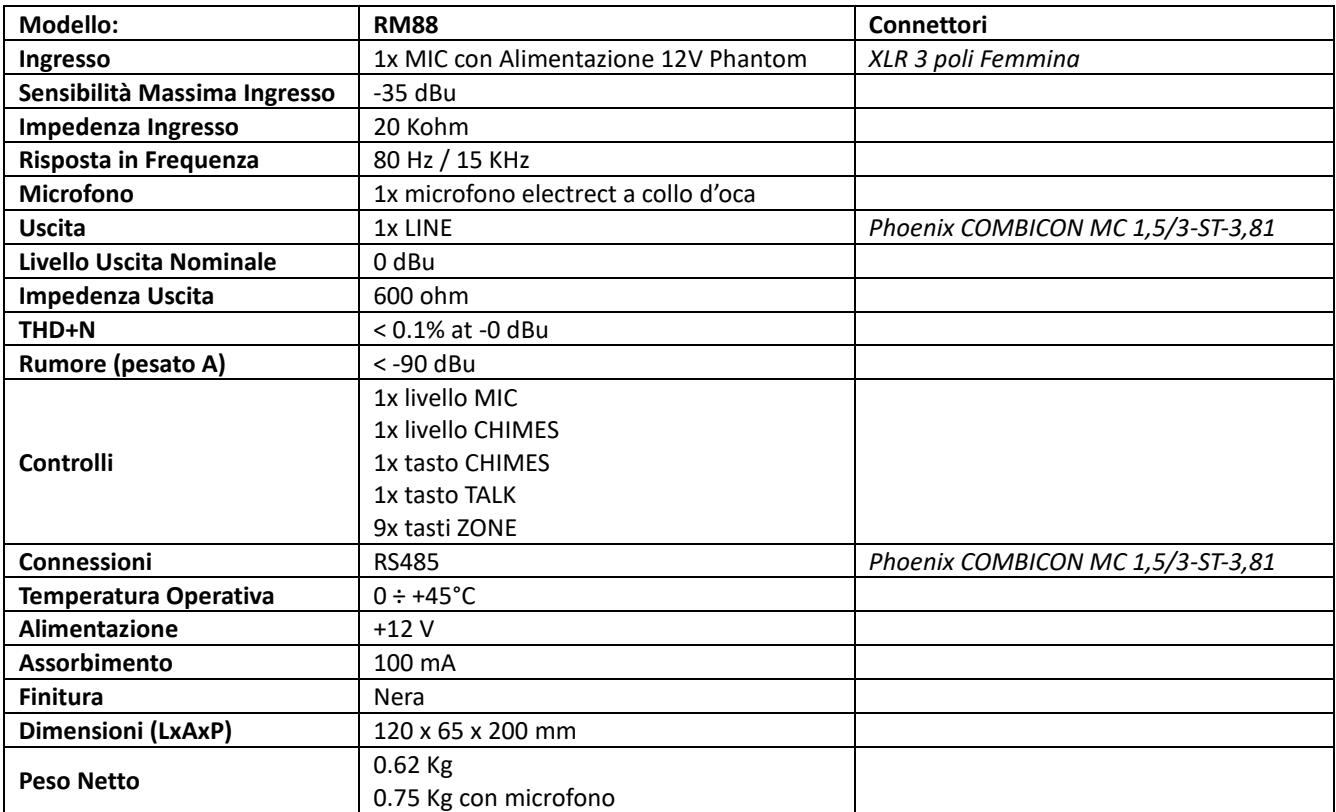

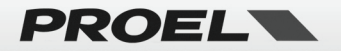

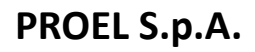

(World Headquarters - Factory) Via alla Ruenia 37/43 64027 Sant'Omero (Te) – Italy Tel: +39 0861 81241 Fax: +39 0861 887862

[www.proel.com](http://www.proel.com/) 

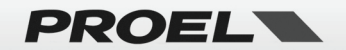